操作画面や項目の名称は2022/6/15時点に基づきます。

## **Lujamf**

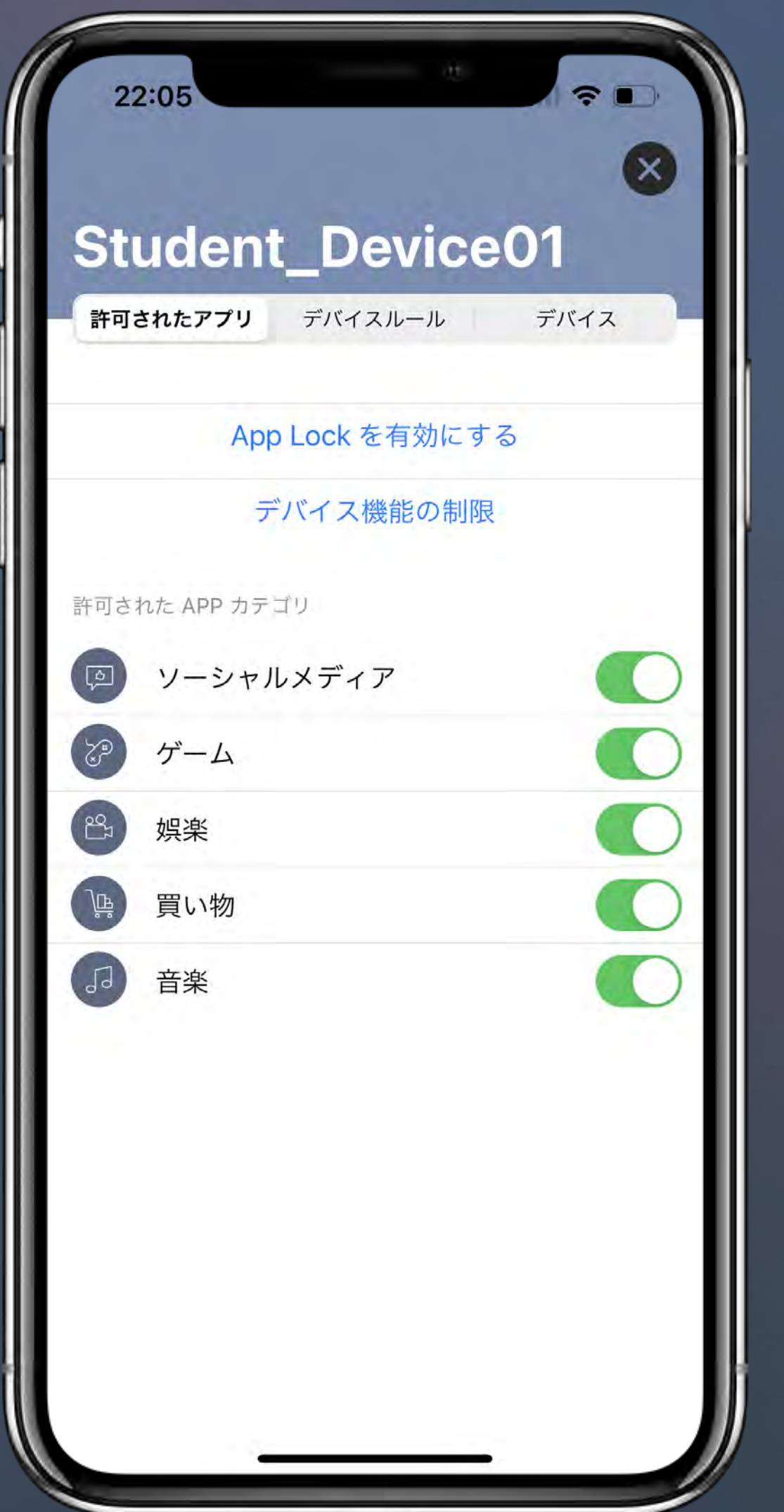

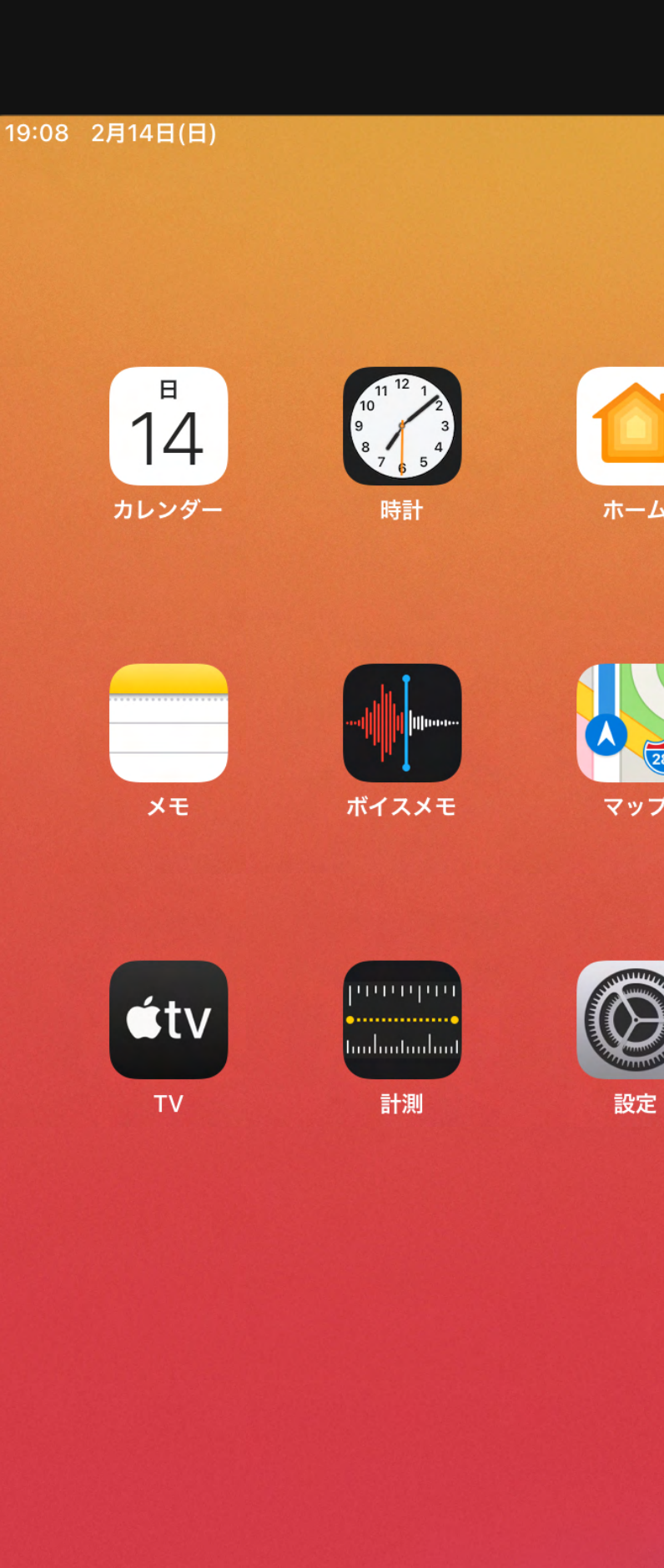

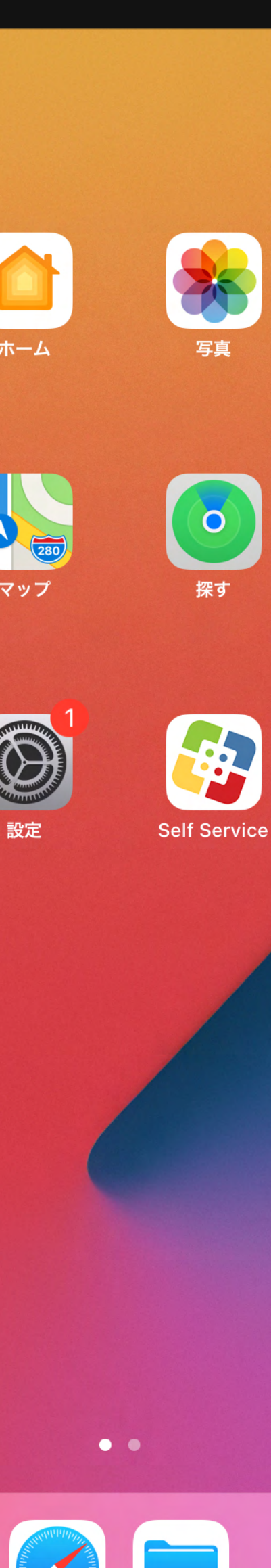

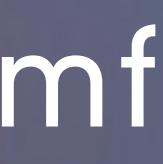

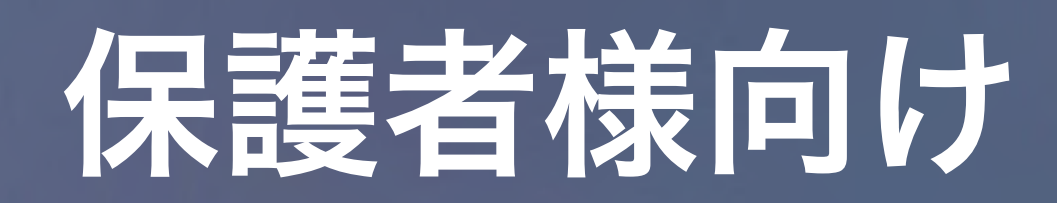

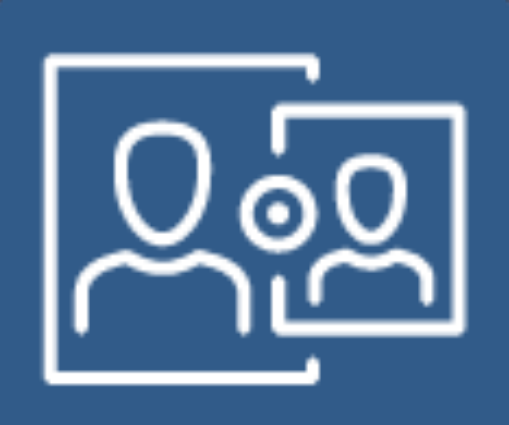

# **Jamf Parent** の 使い方 for Jamf Pro

モバイルデバイス管理の機能を活用して、 保護者様にお子様の学習を支援する環境を提供します。

# **Jamf Parent** のインストール **Jamf Parent** 初回起動時設定 学習用デバイスとのリンク デバイスルールの作成

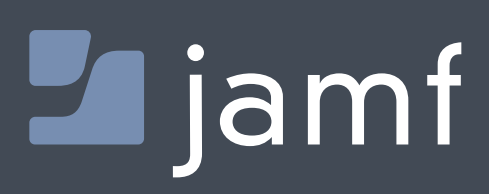

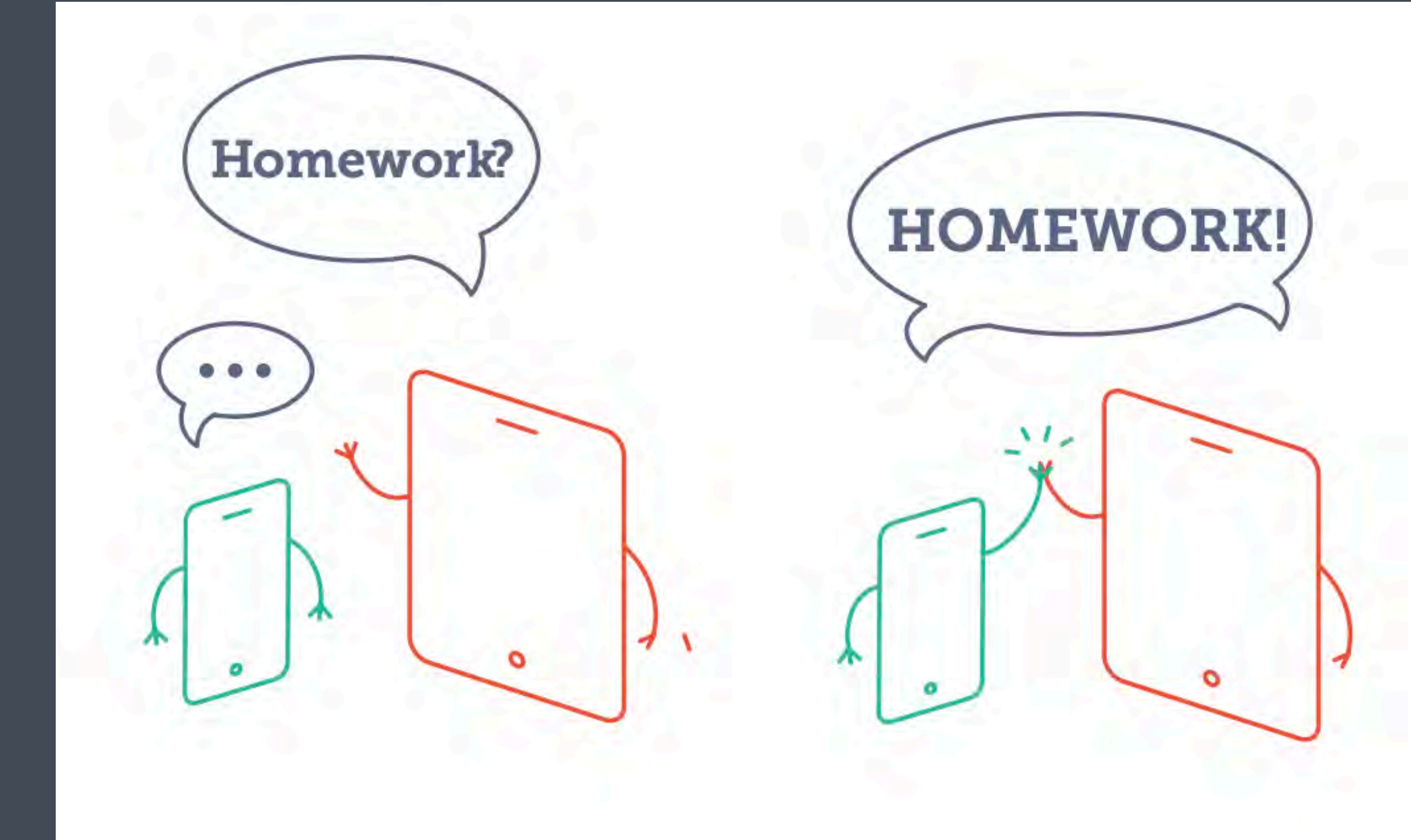

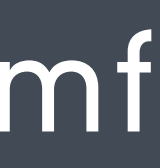

# **Jamf Parent** 手順書の流れ

## **Jamf Parent** のインストール

# **Largement**

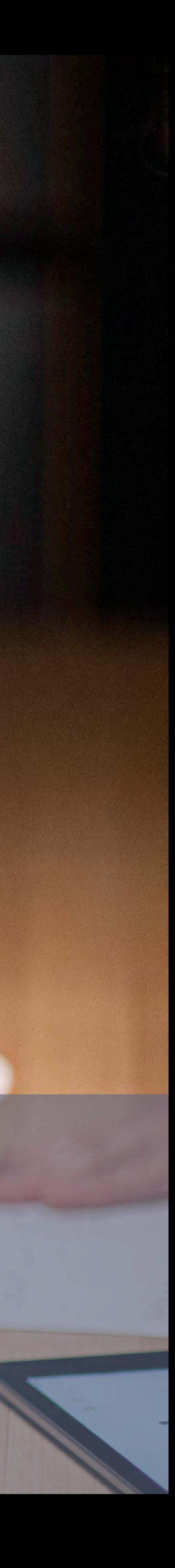

### **iOS** デバイス編

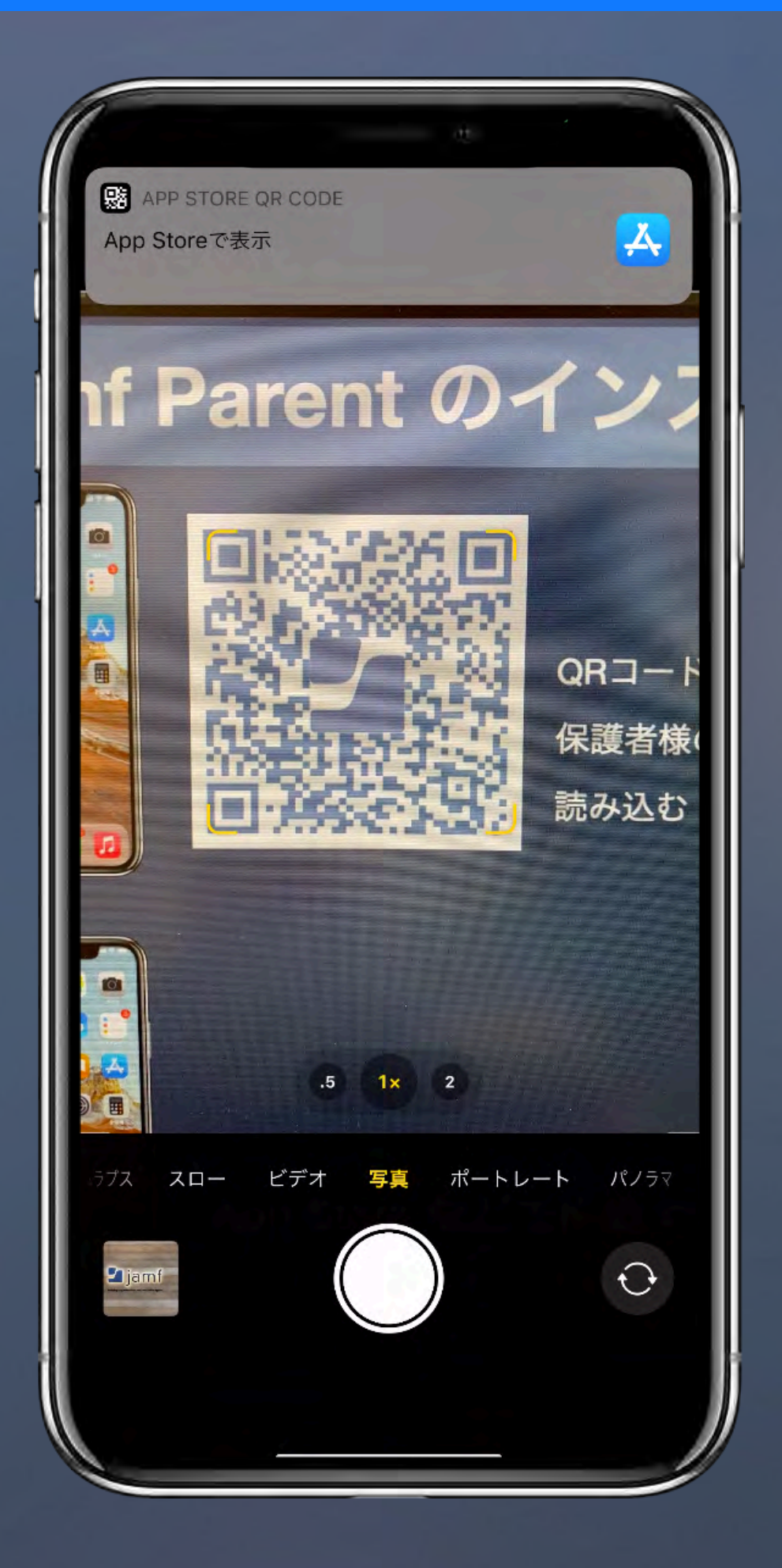

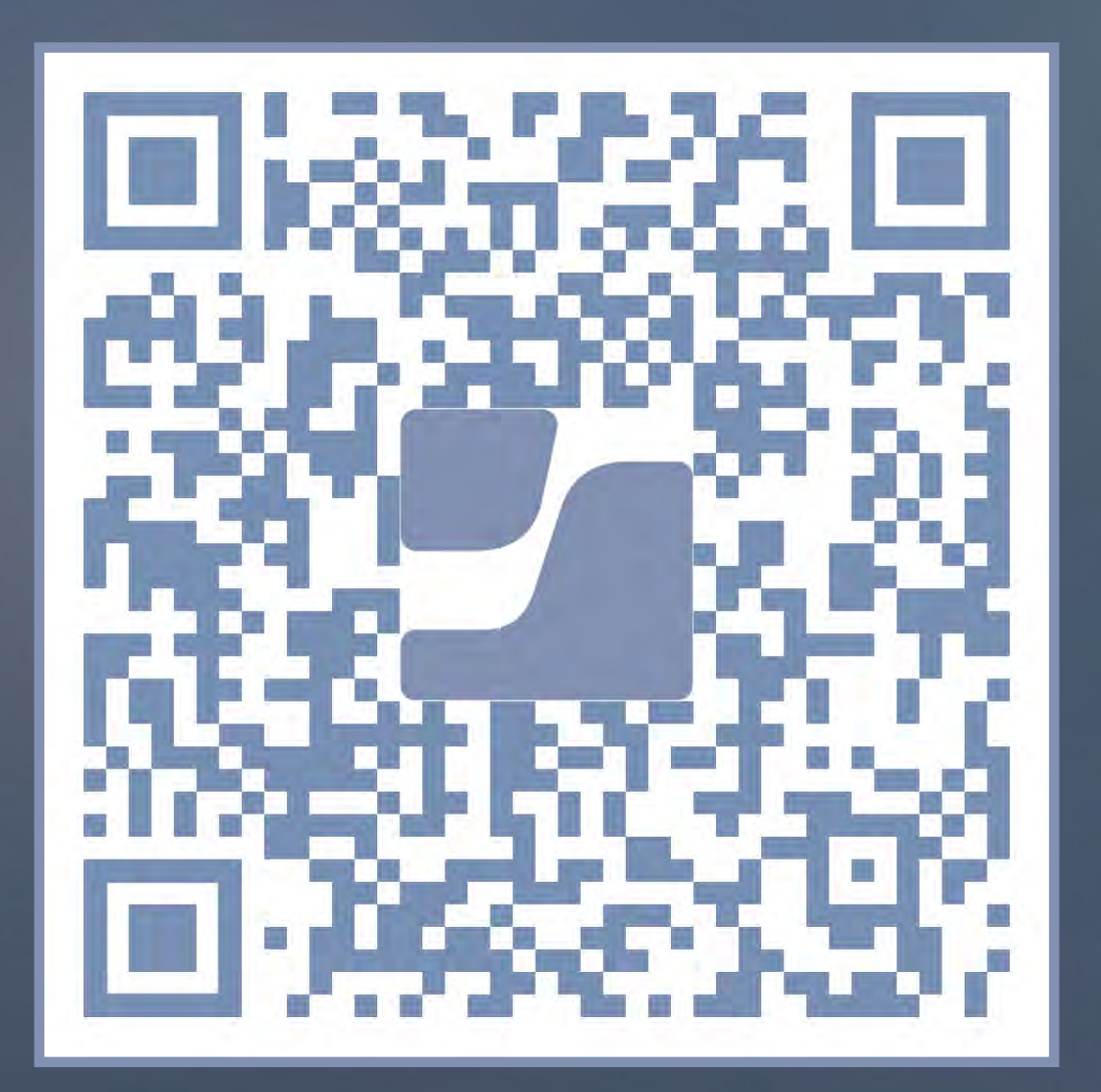

## **Jamf Parent** のインストール

#### iOS デバイス向け

**QR**コードをカメラで読み取るか **App Store** で「**Jamf Parent**」と検索

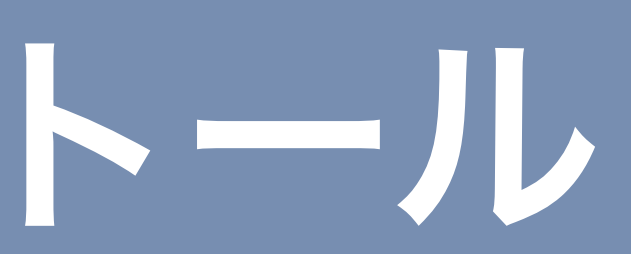

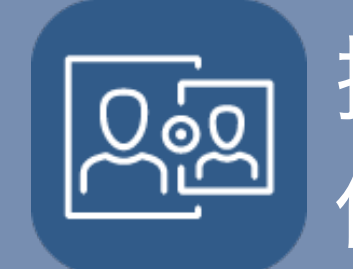

操作 : 保護者デバイス

## Ljamf

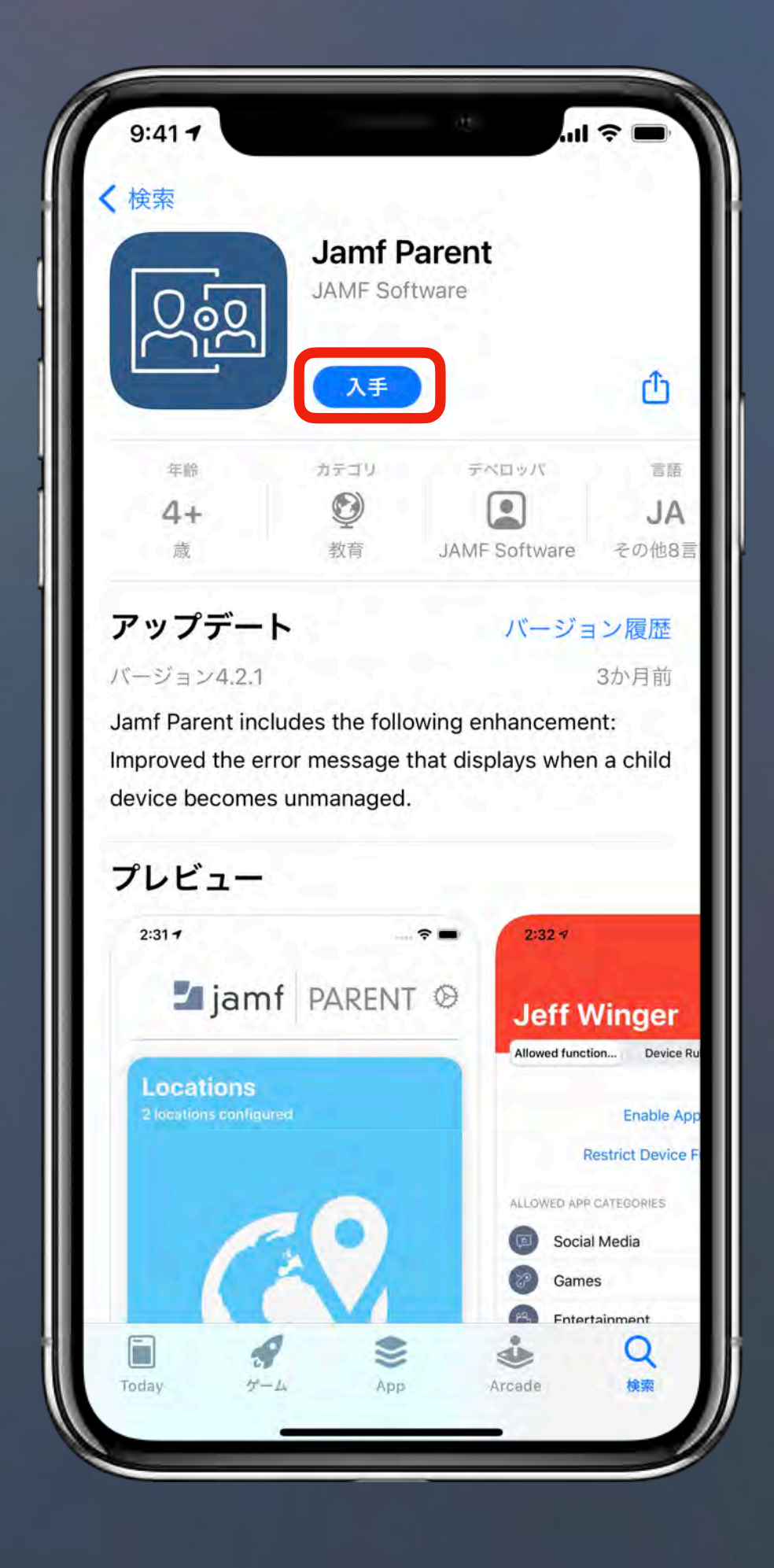

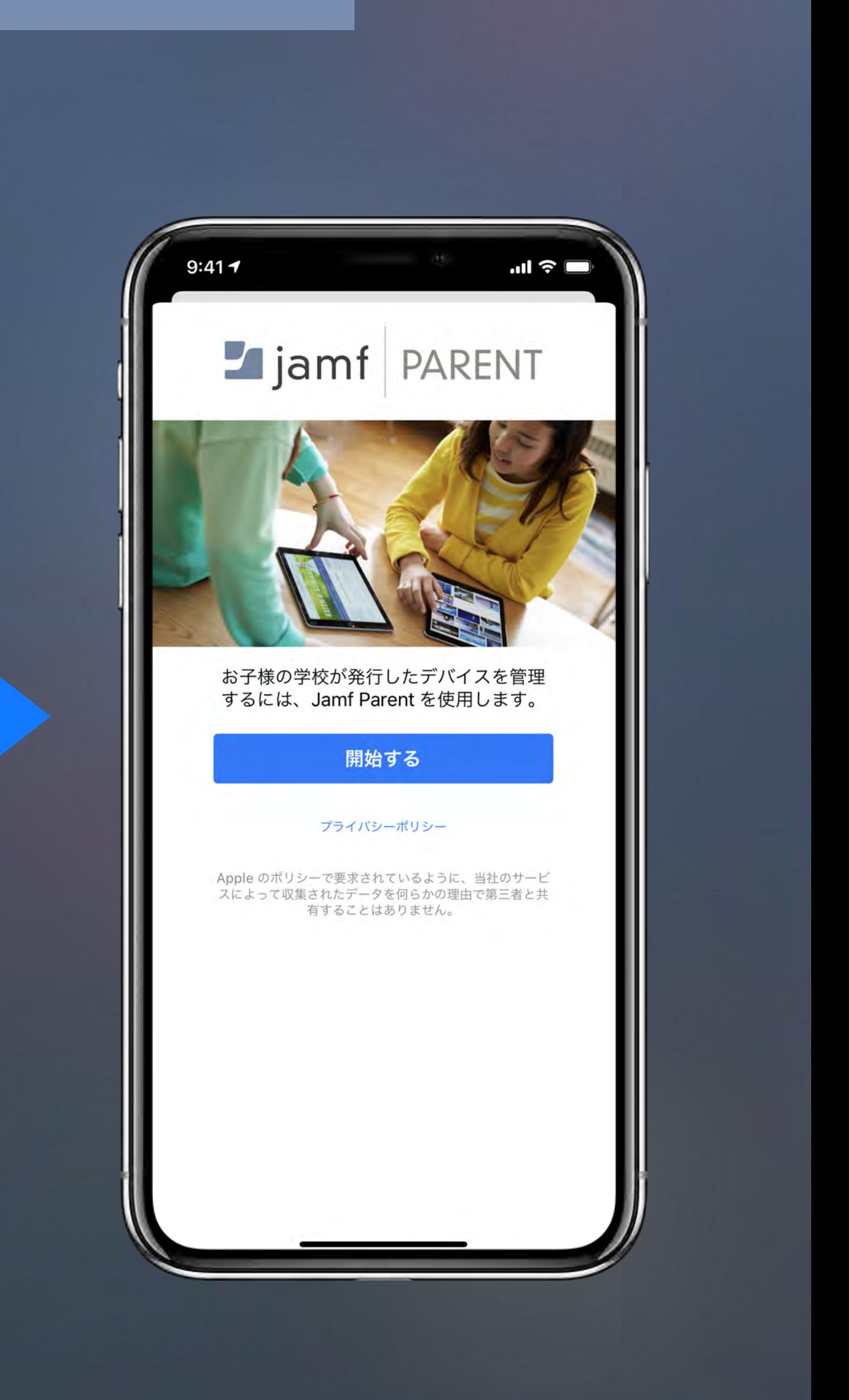

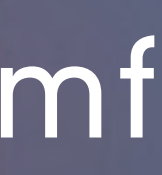

### **Android** デバイス編

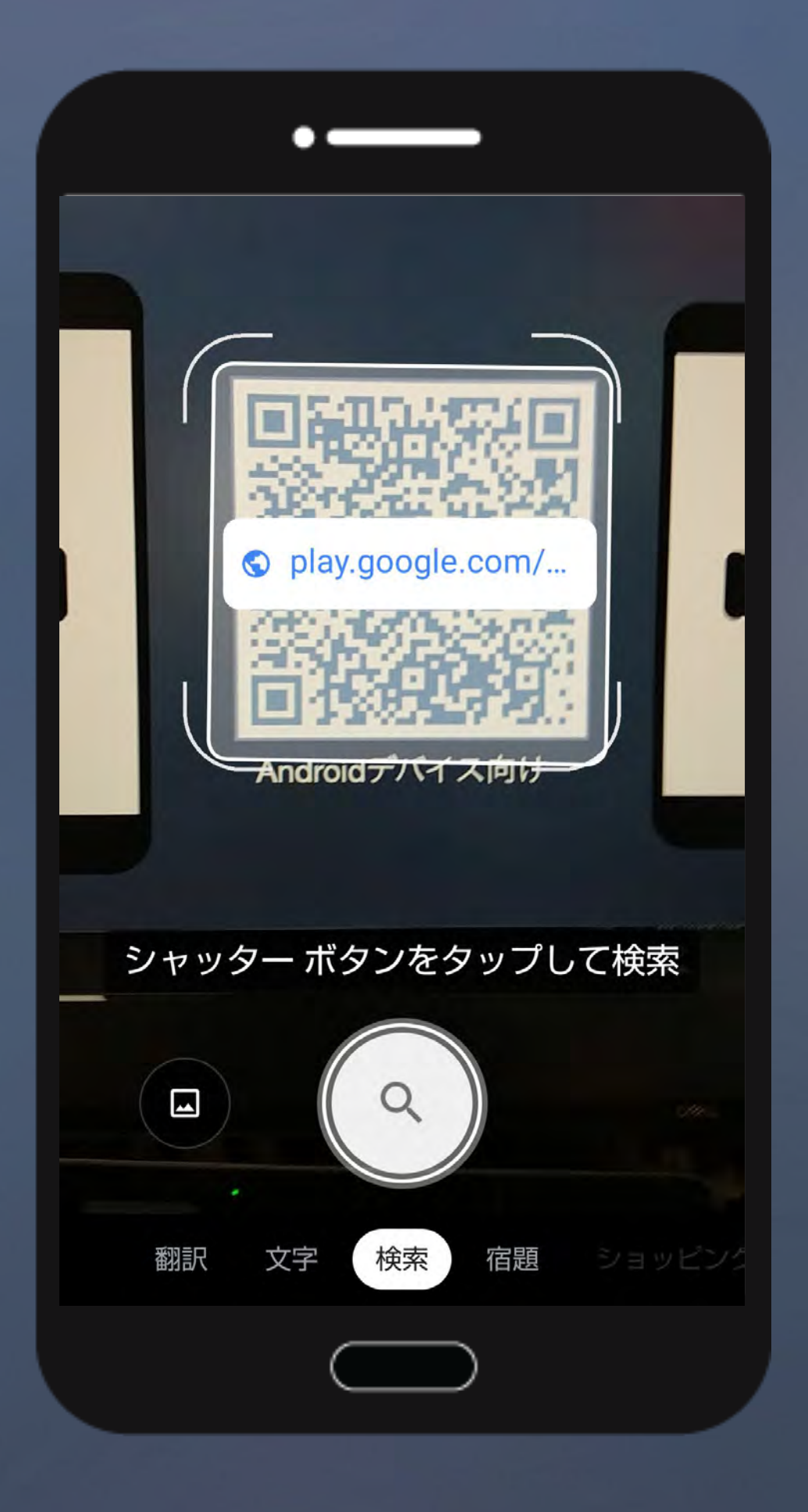

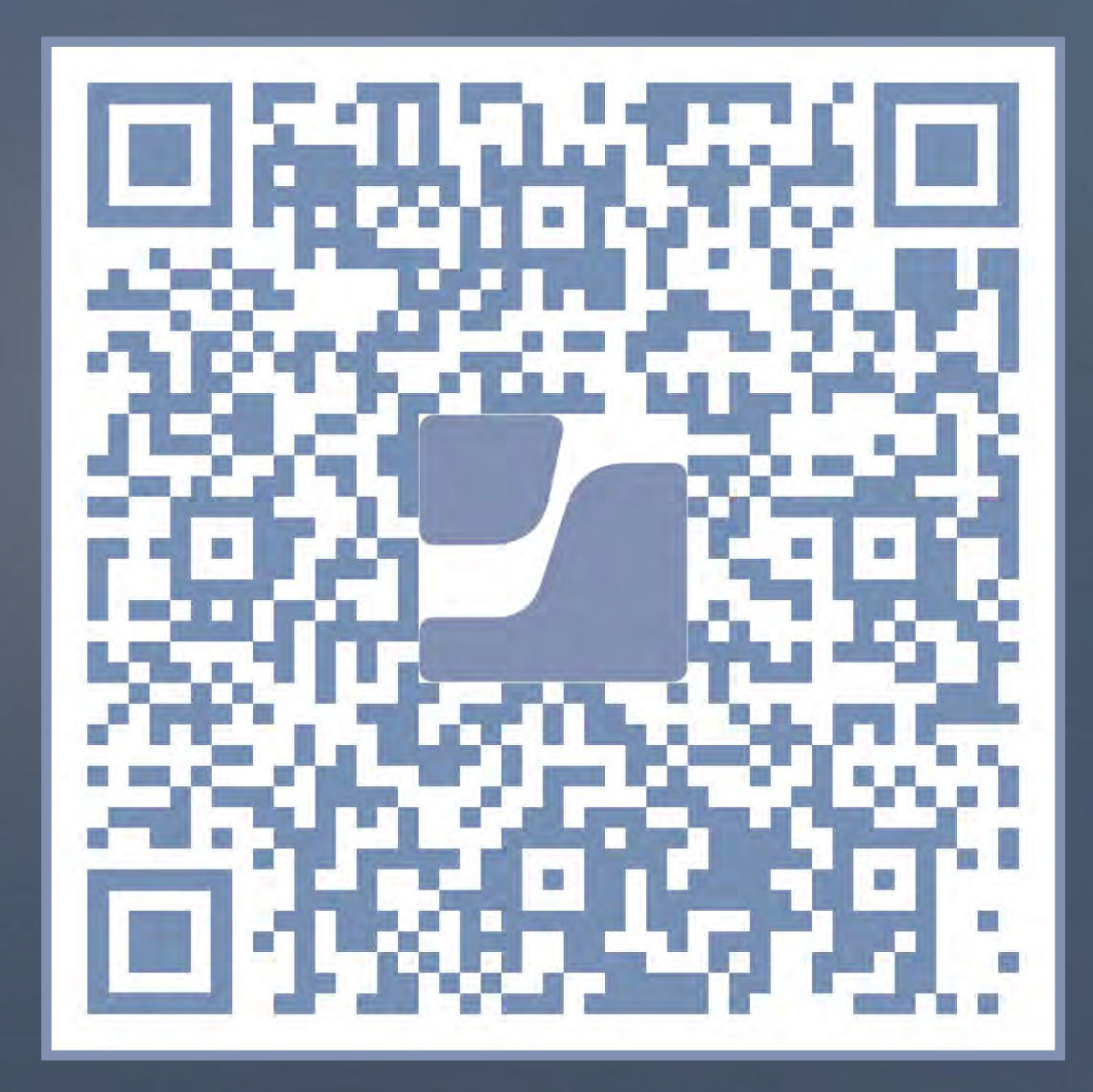

## **Jamf Parent** のインストール

以後操作画面や項目の名称はiOSの画像でご説明します。 Androidデバイスのモデルにより実際の操作画面が異なる場合があります。

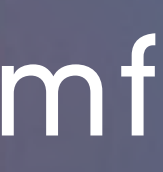

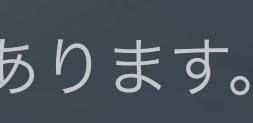

Android デバイス向け **QR**コードをカメラで読み取るか、 **Google Play Store** で「**Jamf Parent**」と検索

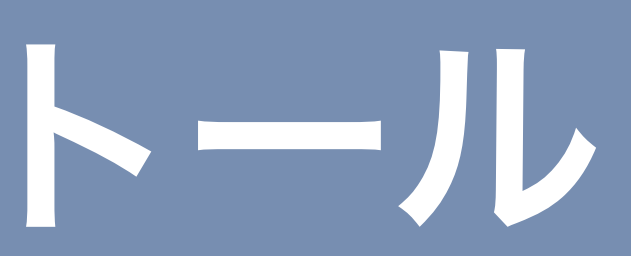

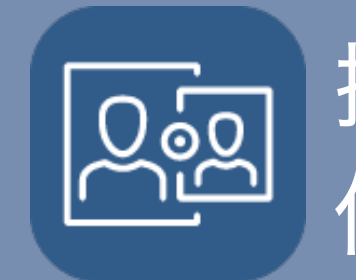

操作 : 保護者デバイス

## Lijamf

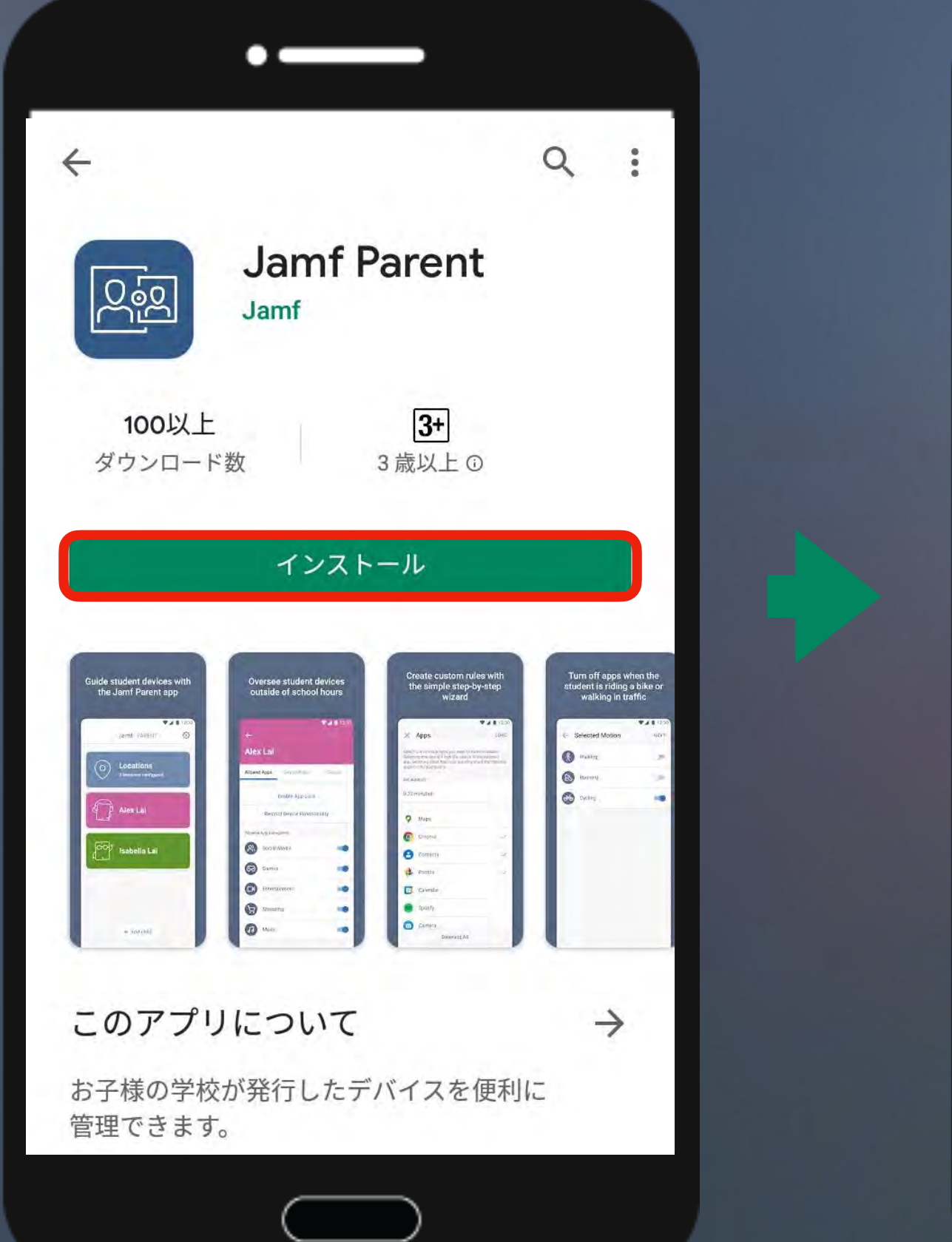

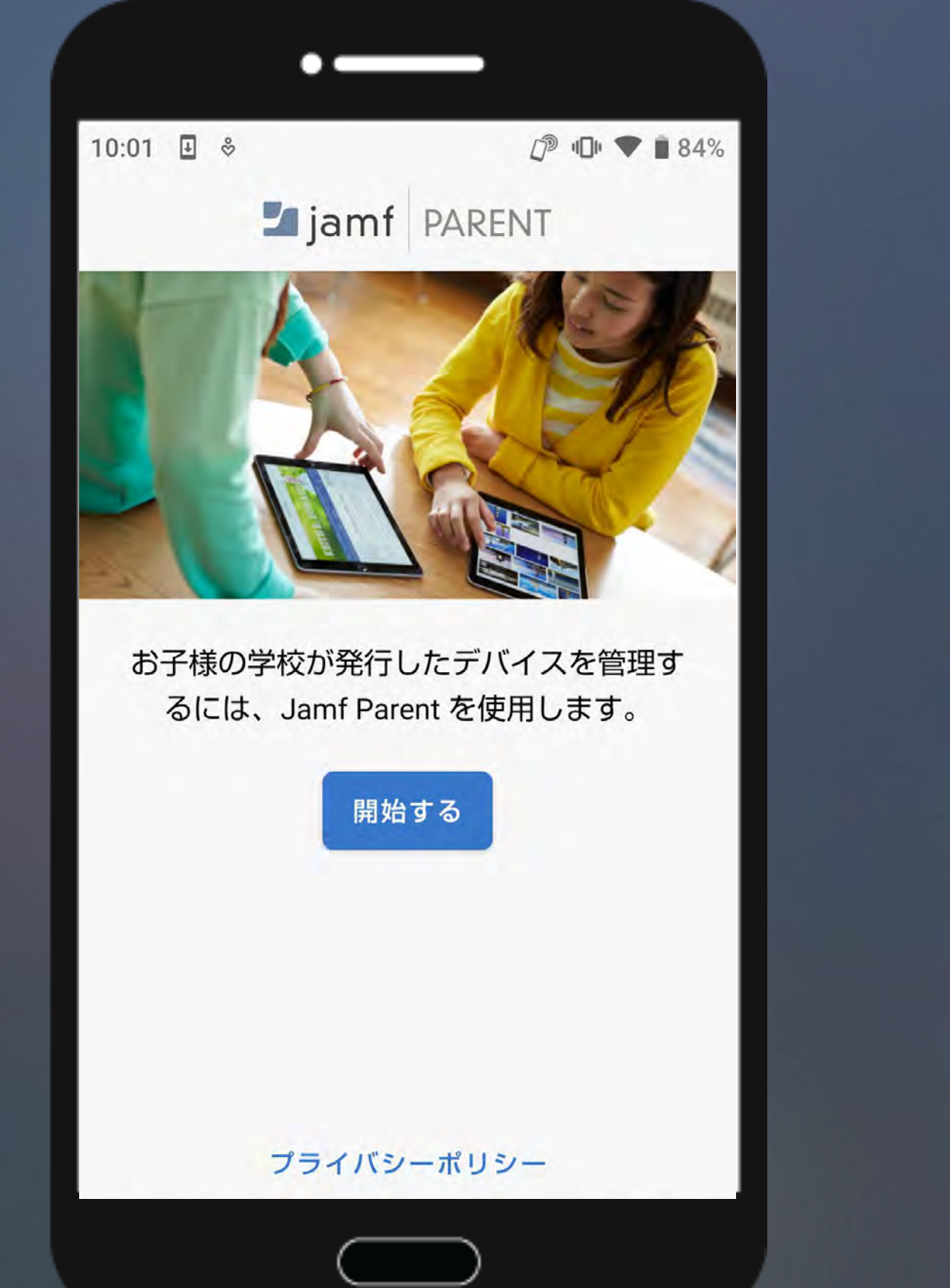

# **Jamf Parent** 初回起動時設定

# 

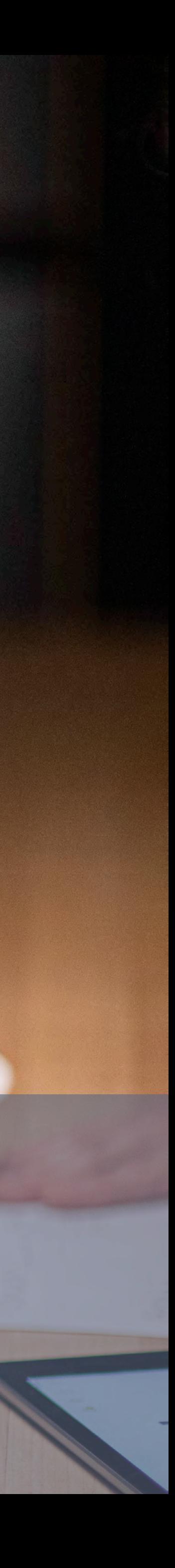

#### 各種設定の確認

## **Jamf Parent** 初回起動時設定

Android版でも同様の許可を求められた場合、全て許可をしてください。

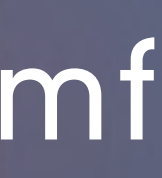

操作 : 保護者デバイス

**Luijamf** 

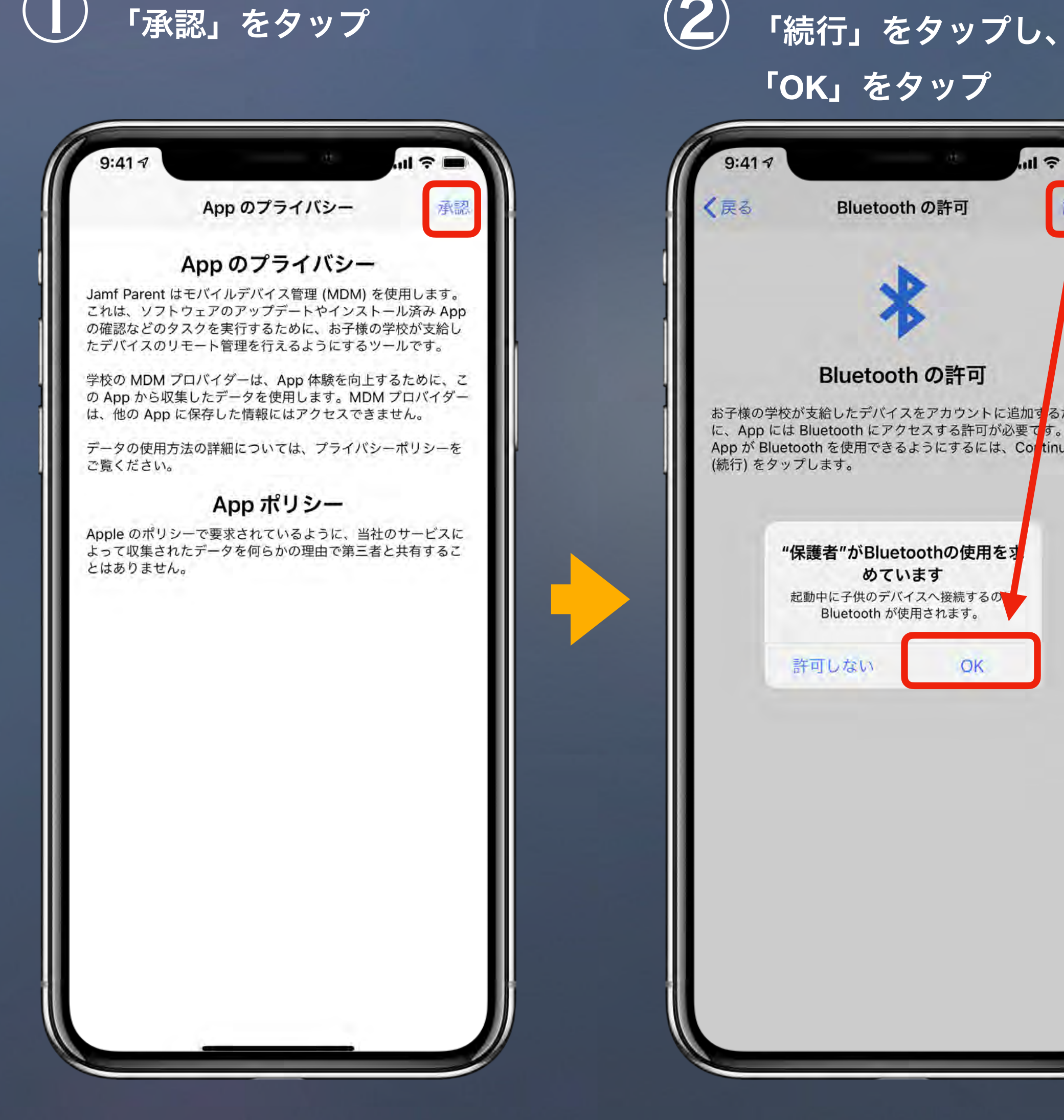

「**OK**」をタップ

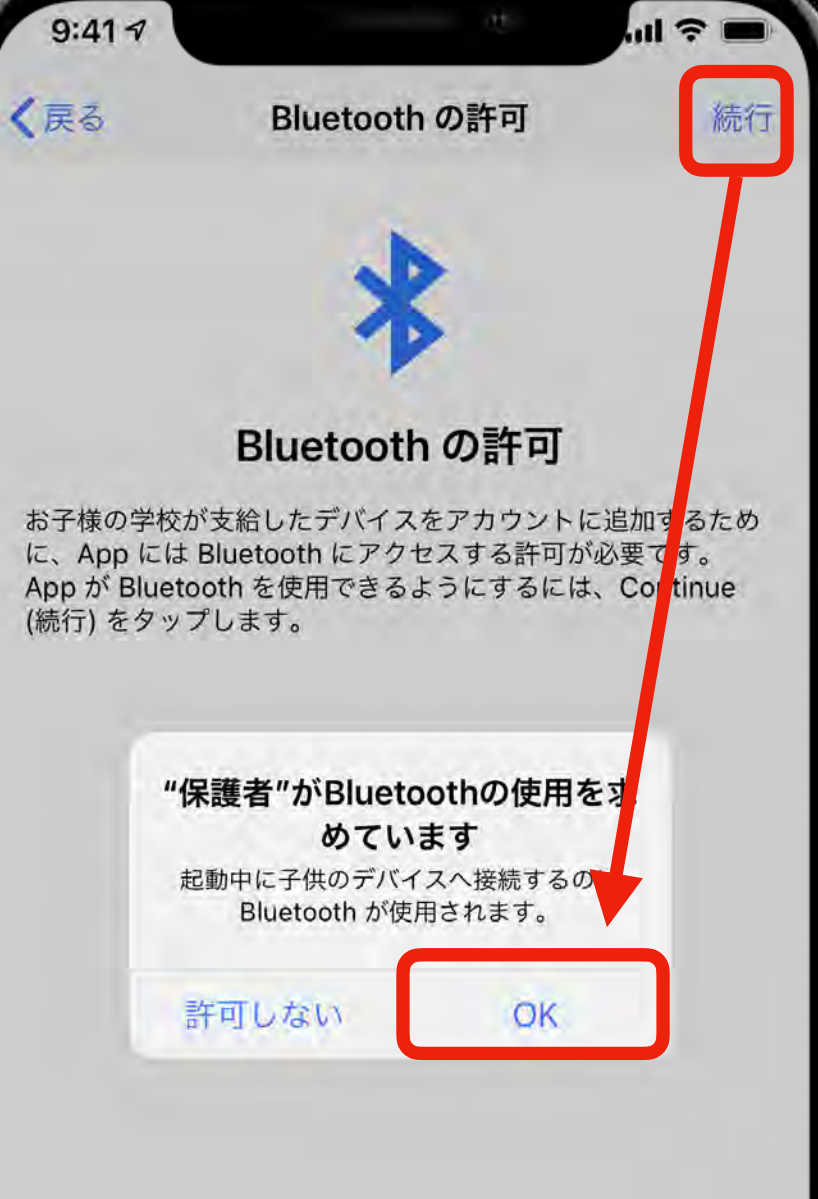

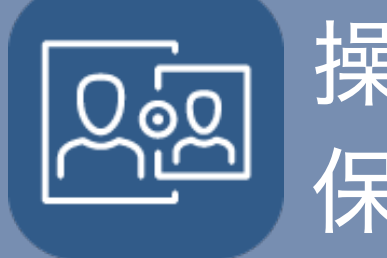

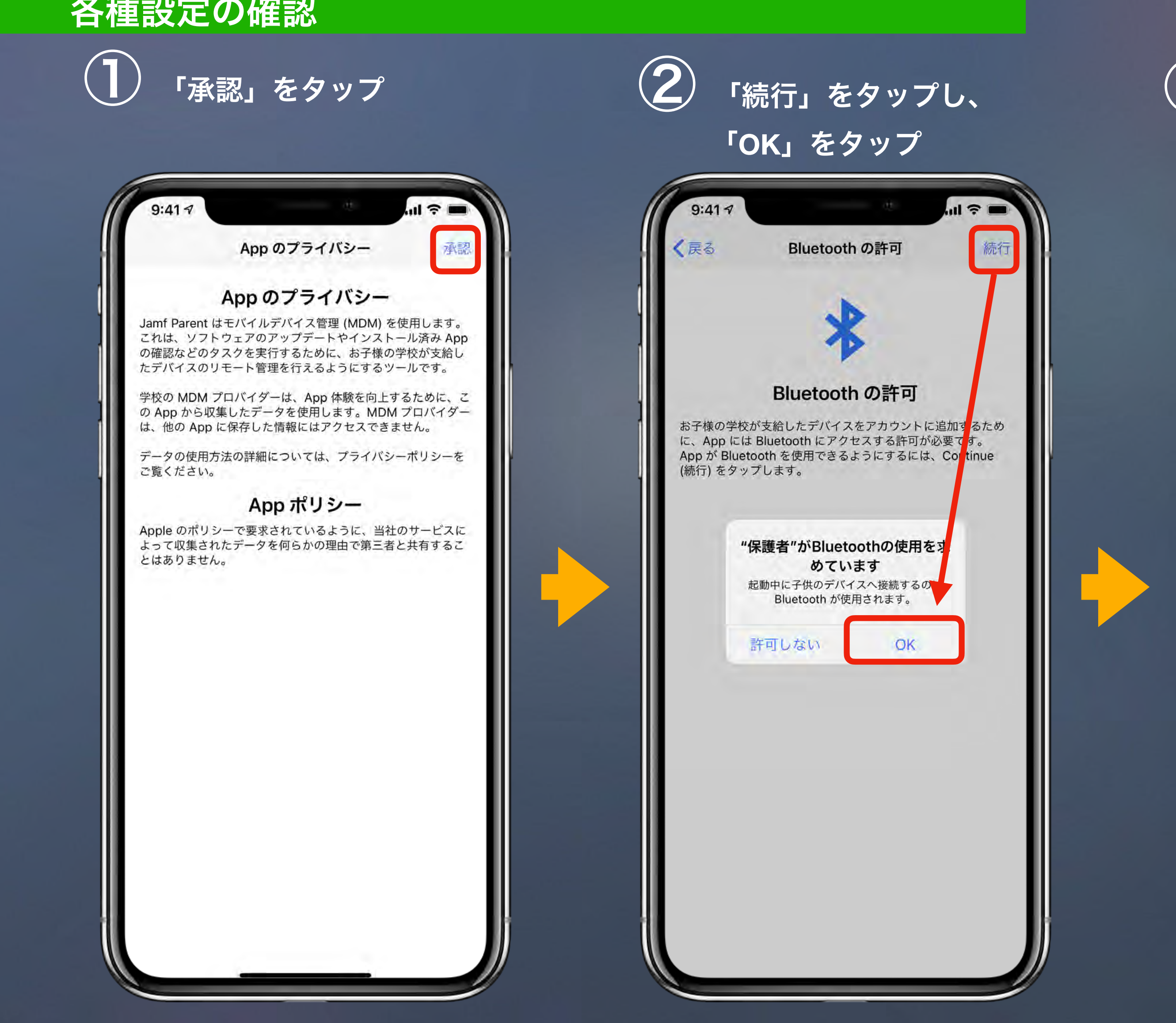

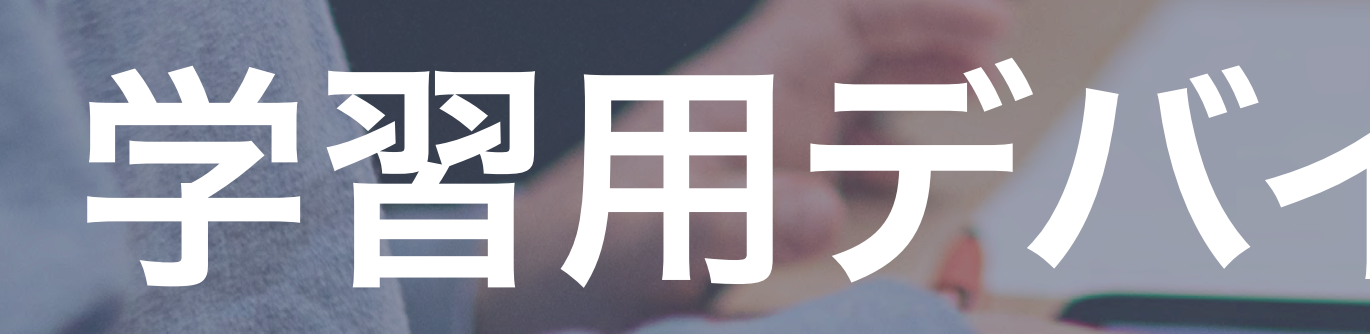

# **Danish**

# 学習用デバイスとのリンク

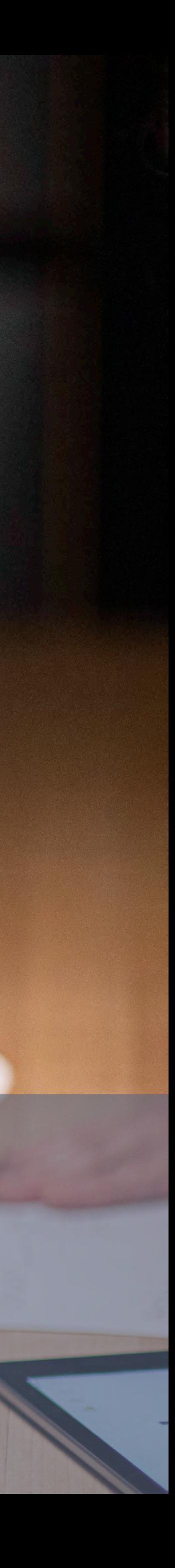

# 学習用デバイスとのリンク 操作 **:**

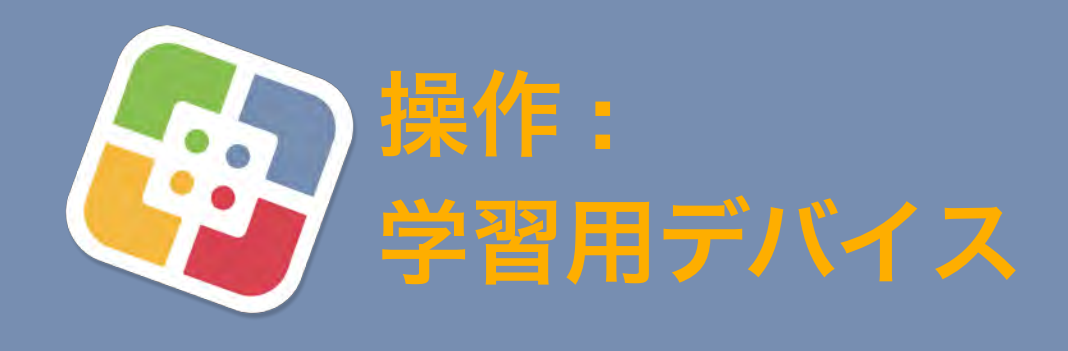

## Lijamf

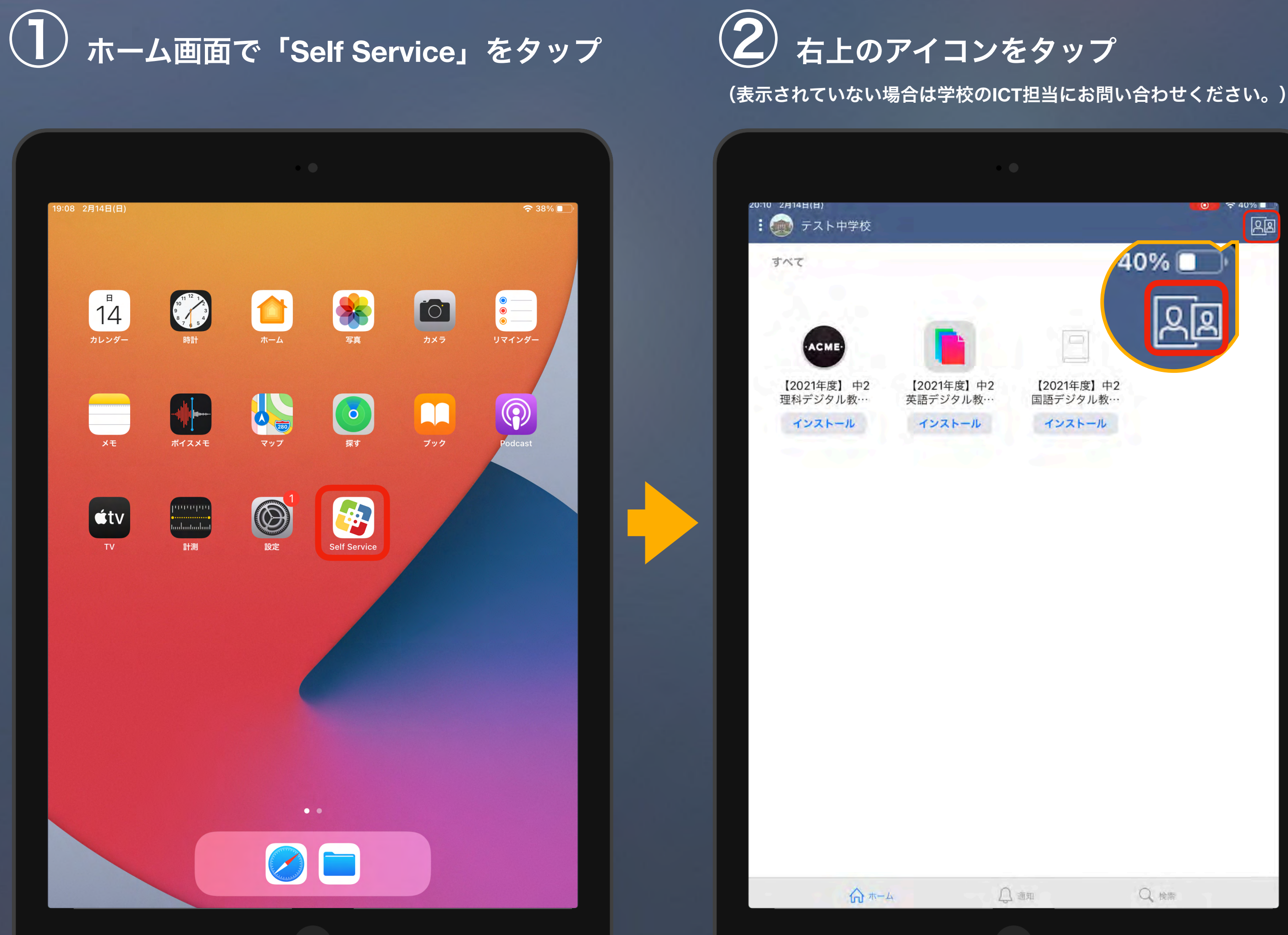

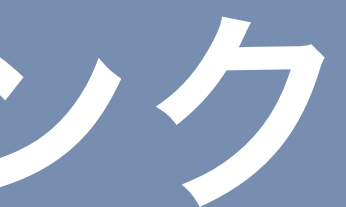

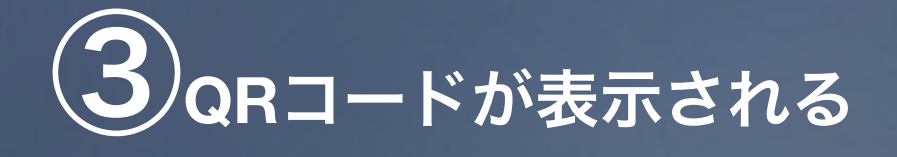

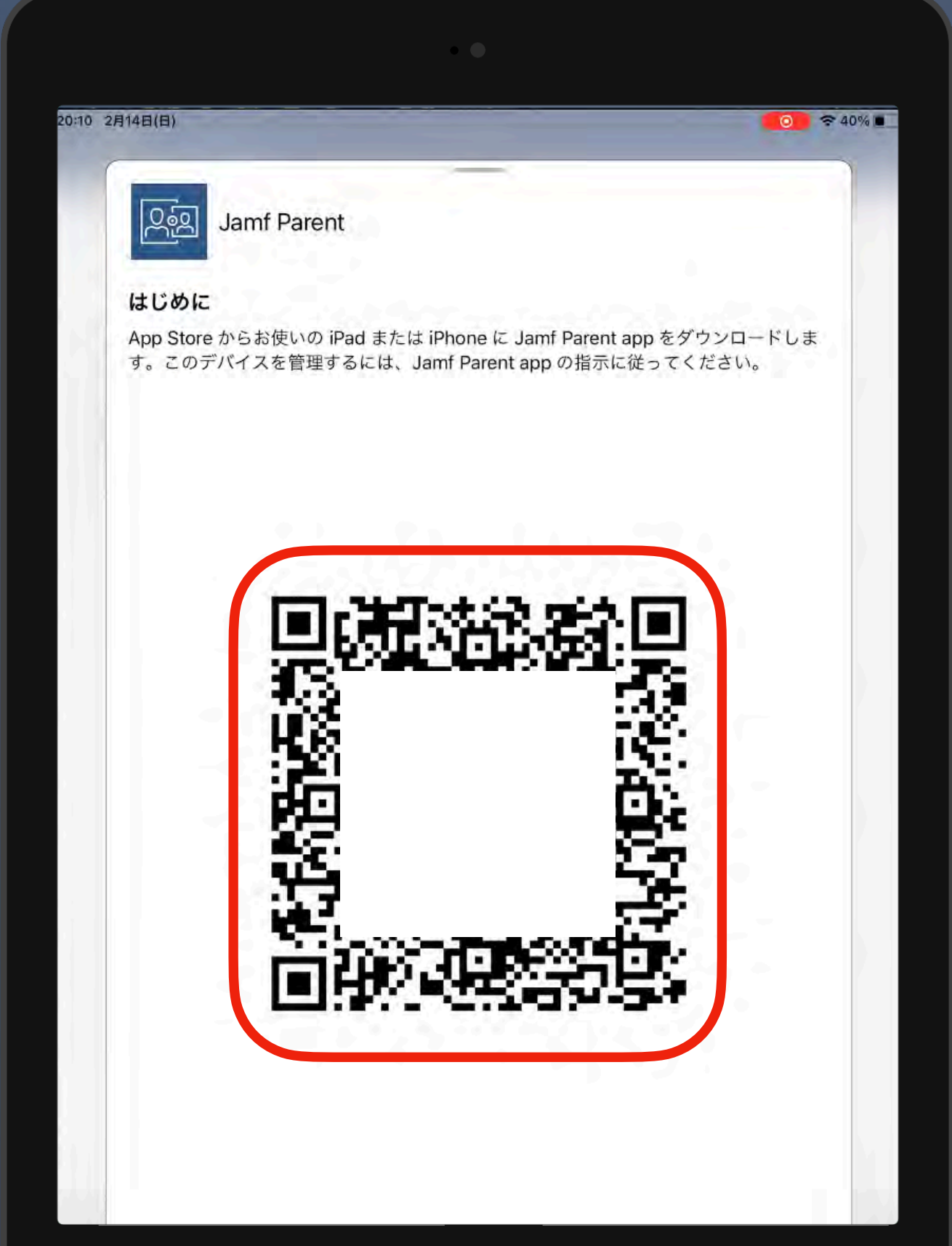

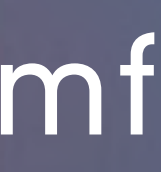

#### 学習用デバイスの **Self Service** アプリ で**QR**コードを表示し、 保護者デバイスの **Jamf Parent** アプリで読み込む

2台目以降の保護者のデバイスを登録する場合は、 Self Service を開き直してQRコードの再生成をしてください。

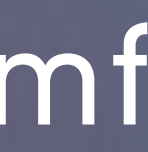

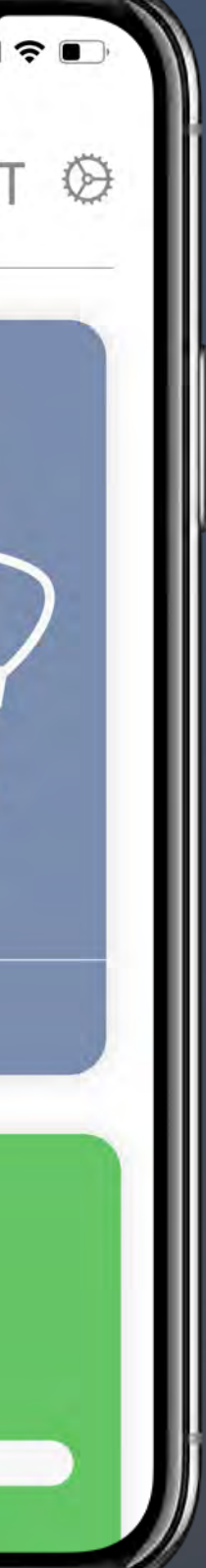

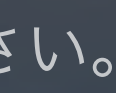

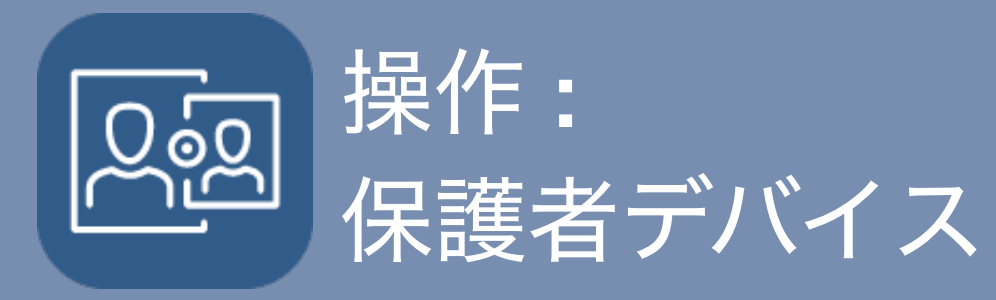

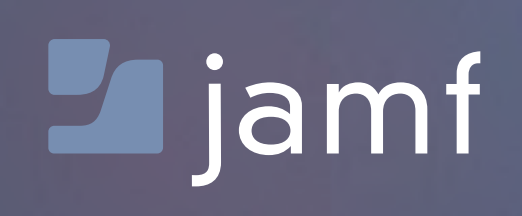

# 学習用デバイスとのリンク

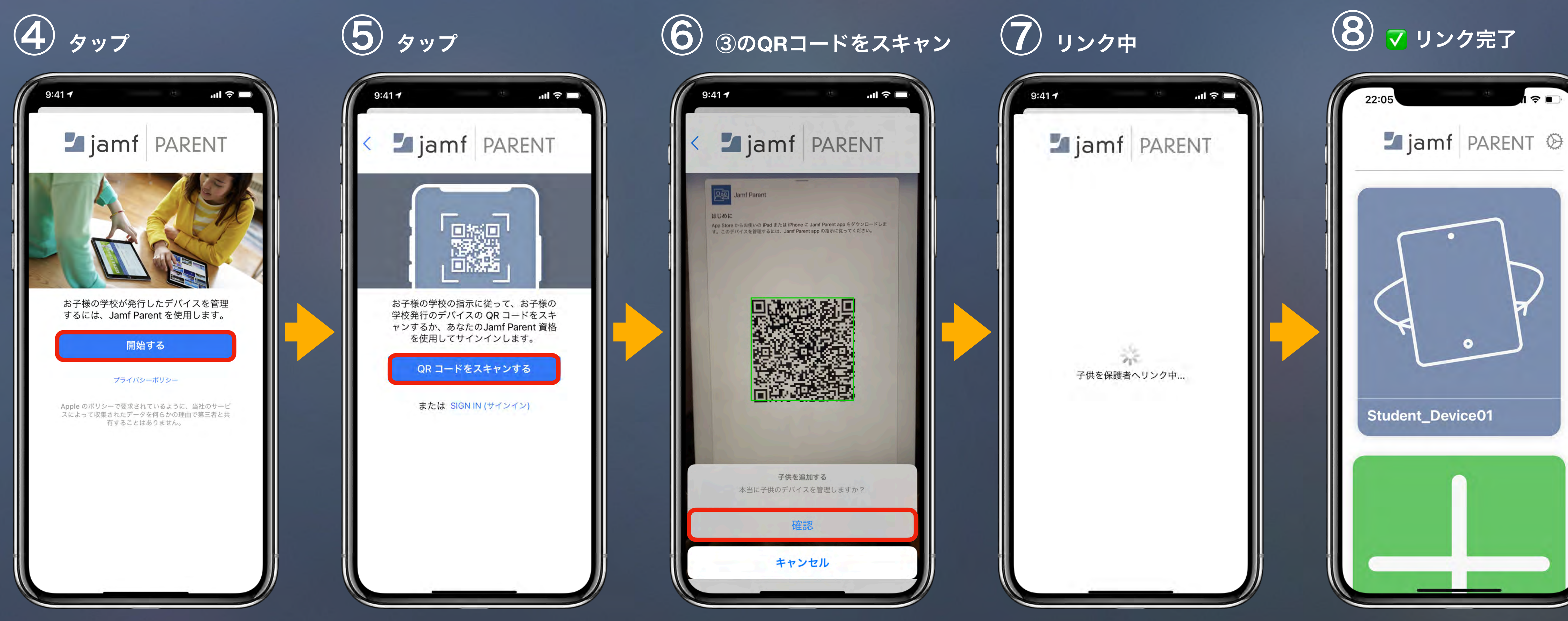

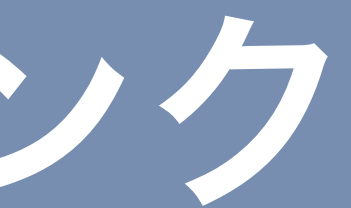

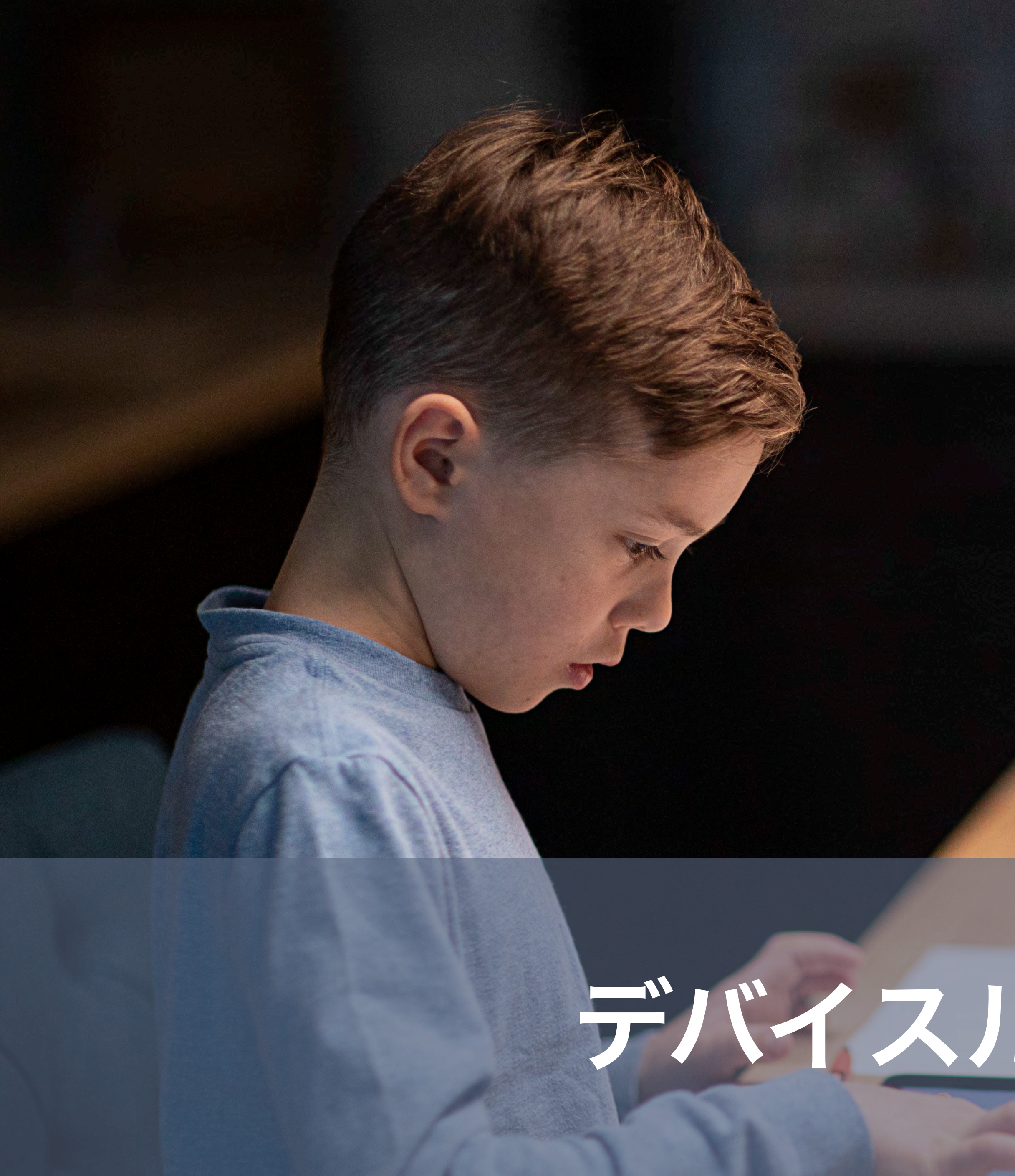

# **Daniel**

# デバイスルールの作成

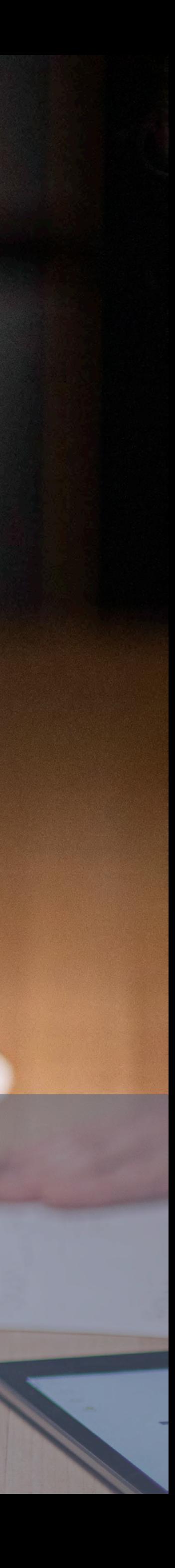

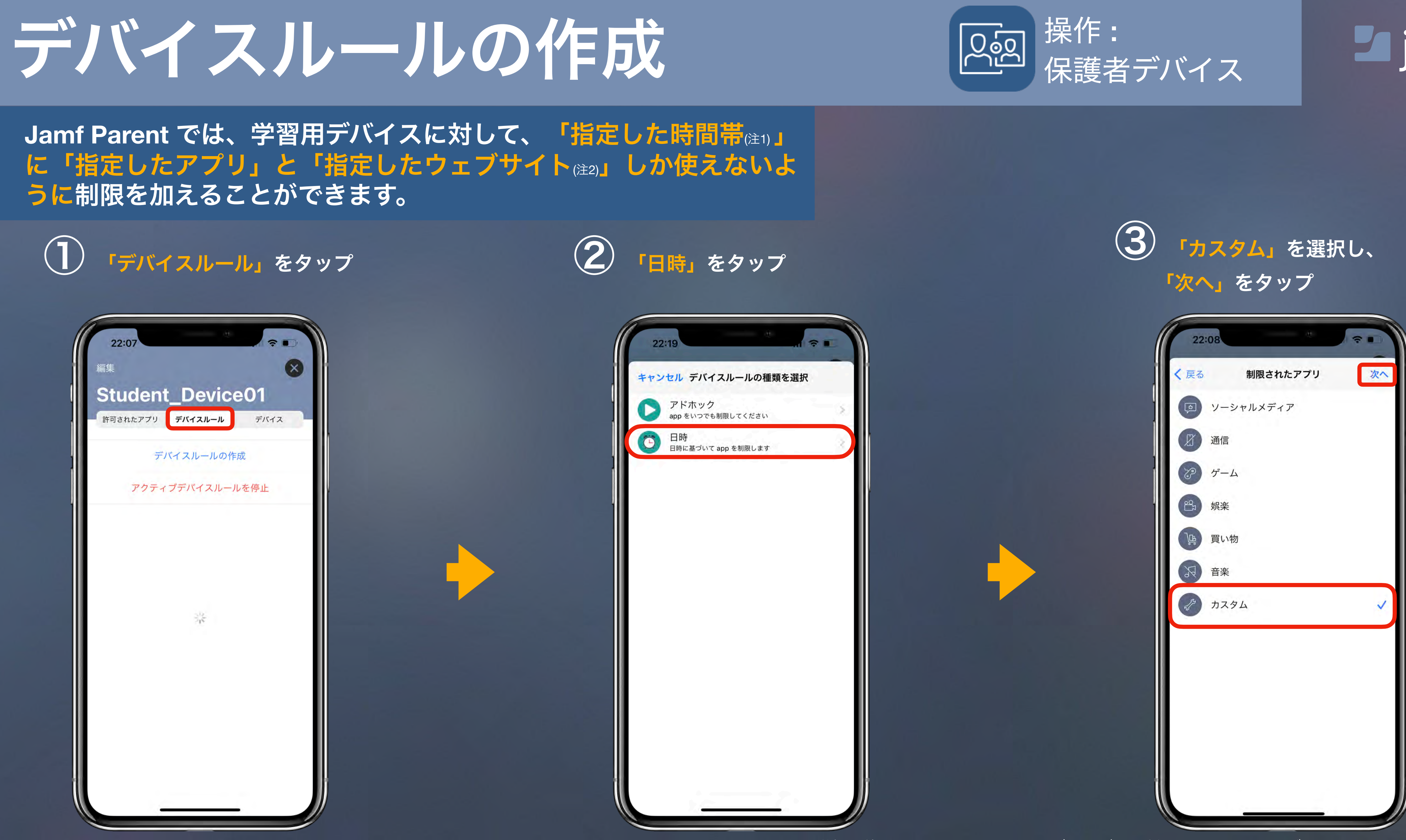

(注1) 学校側が制限管理している時間帯は除きます。詳細時間帯は学校ICT担当にお問い合わせください。 (注2) 学校で使用しているフィルタリングサービスで制限されているウェブサイトにはアクセスできません。

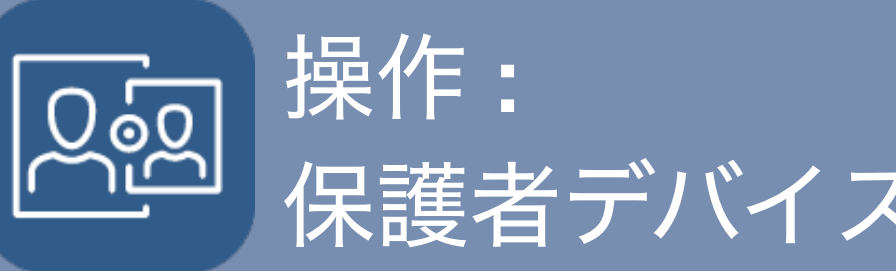

## **Lujamf**

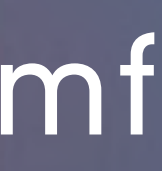

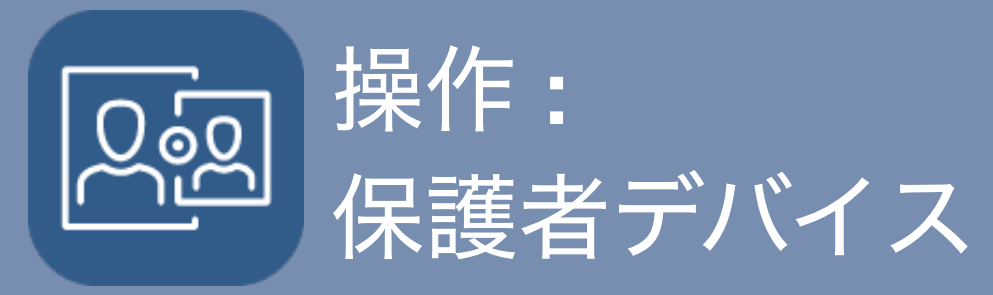

#### **※**ウェブサイトを追加せず、 「**Next**」をタップするとすべての ウェブサイトの閲覧できます。(注2)

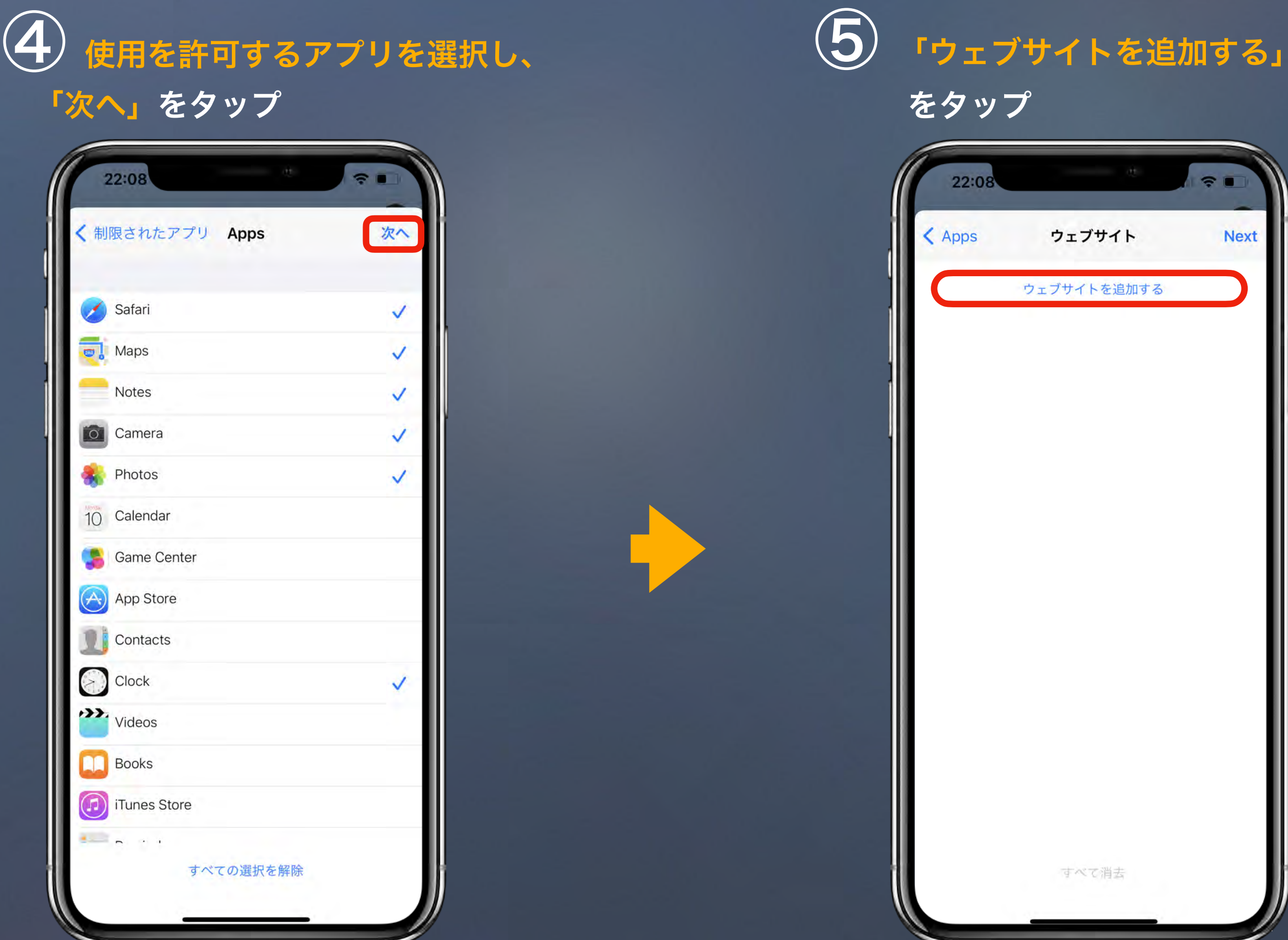

(注1) 学校側が制限管理している時間帯は除きます。詳細時間帯は学校ICT担当にお問い合わせください。 (注2) 学校で使用しているフィルタリングサービスで制限されているウェブサイトにはアクセスできません。

⑥ 閲覧を許可するウェブサイトを追加し、

「**Next**」をタップ (注2)

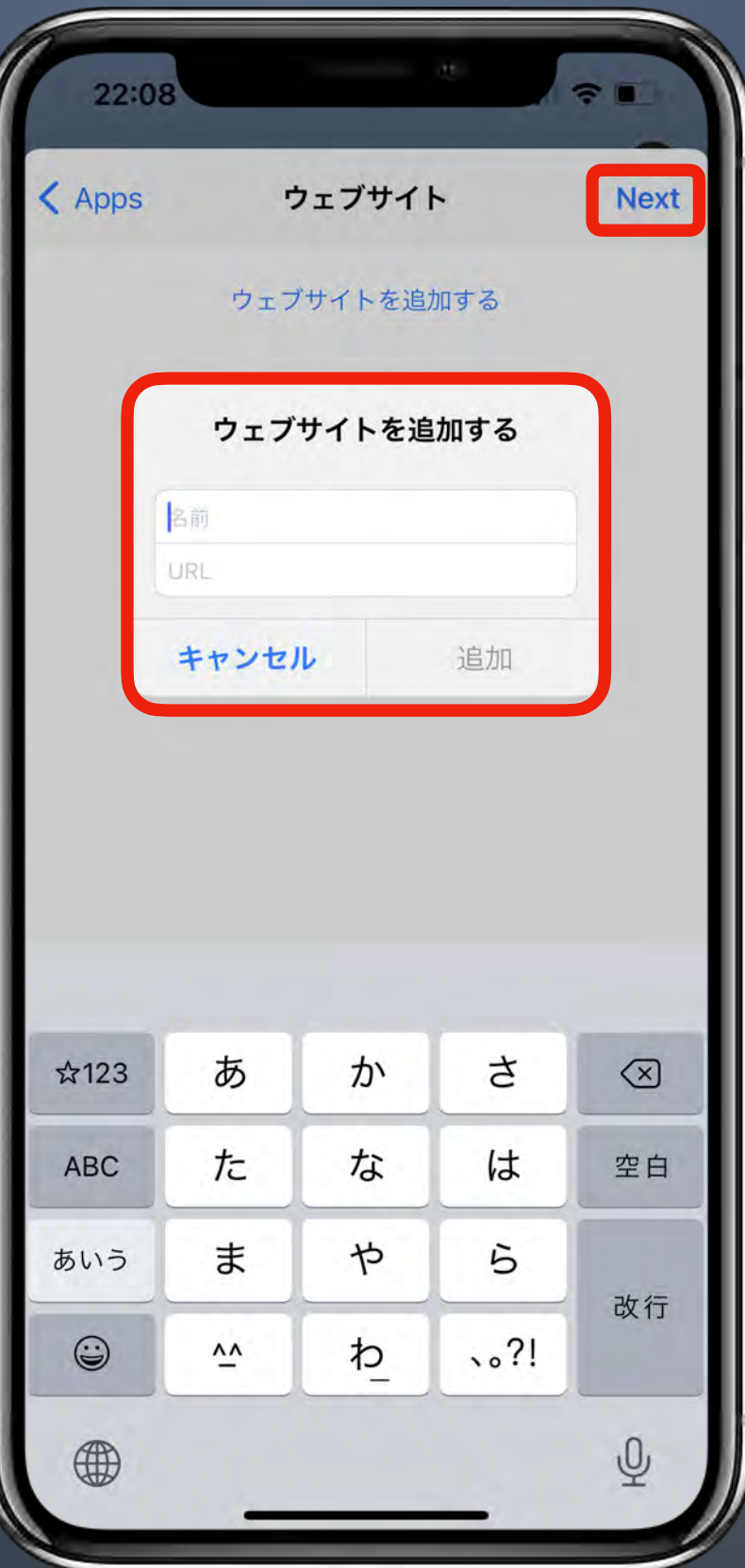

## Lijamf

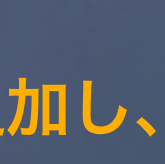

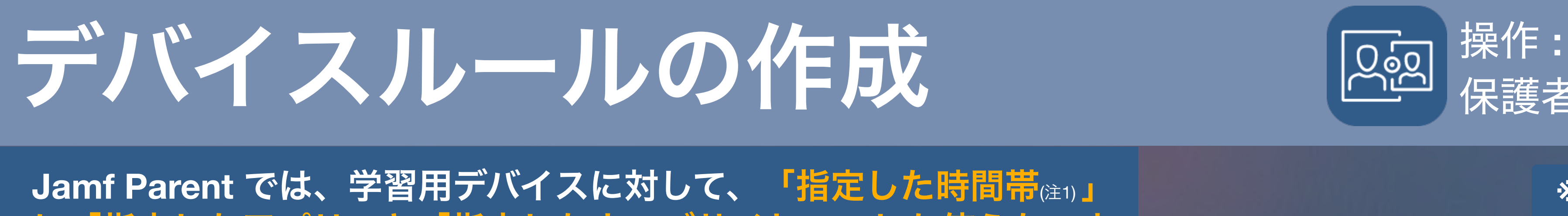

に「指定したアプリ」と「指定したウェブサイト(注2)」しか使えないよ うに制限を加えることができます。

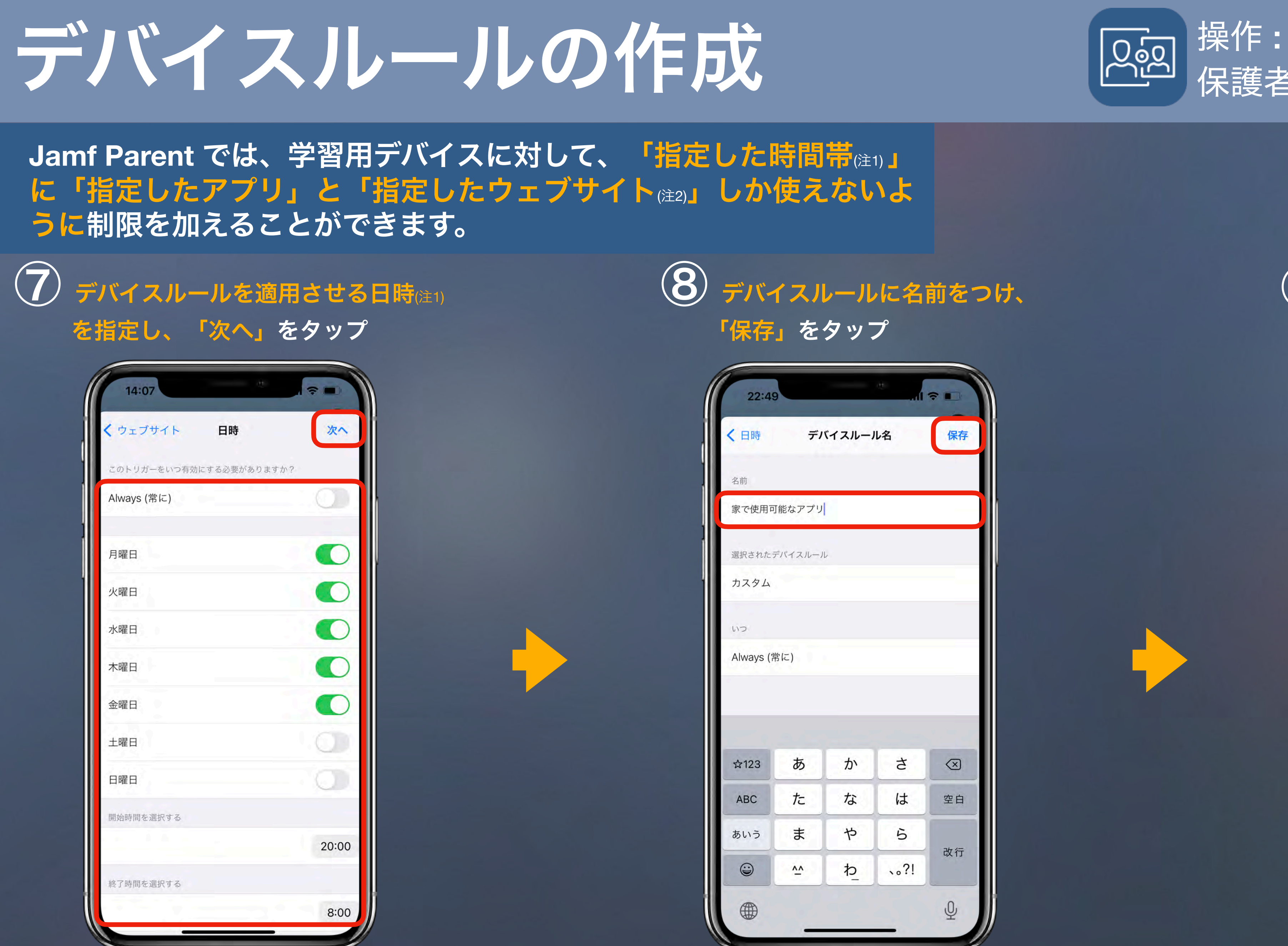

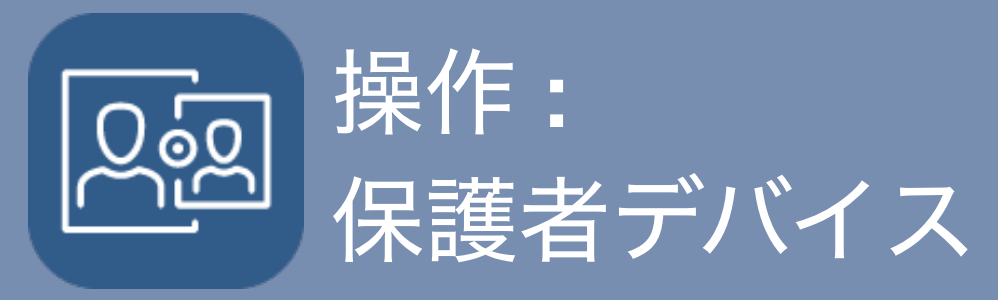

## Lijamf

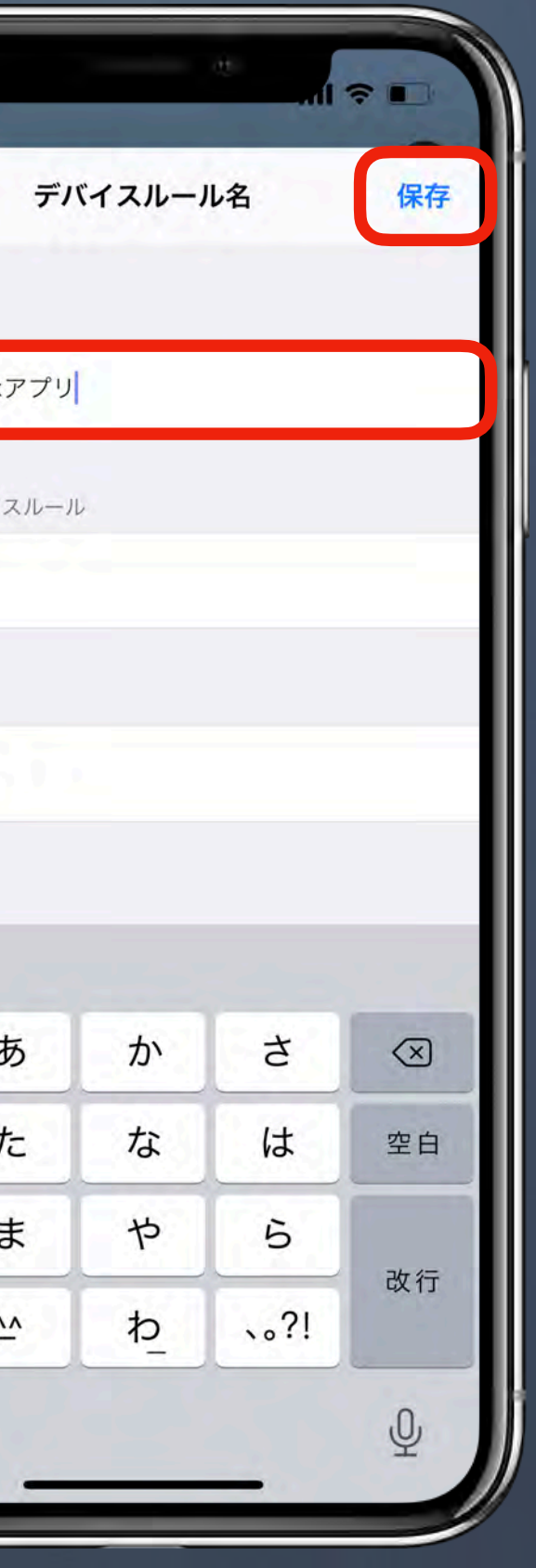

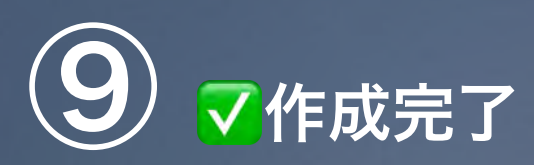

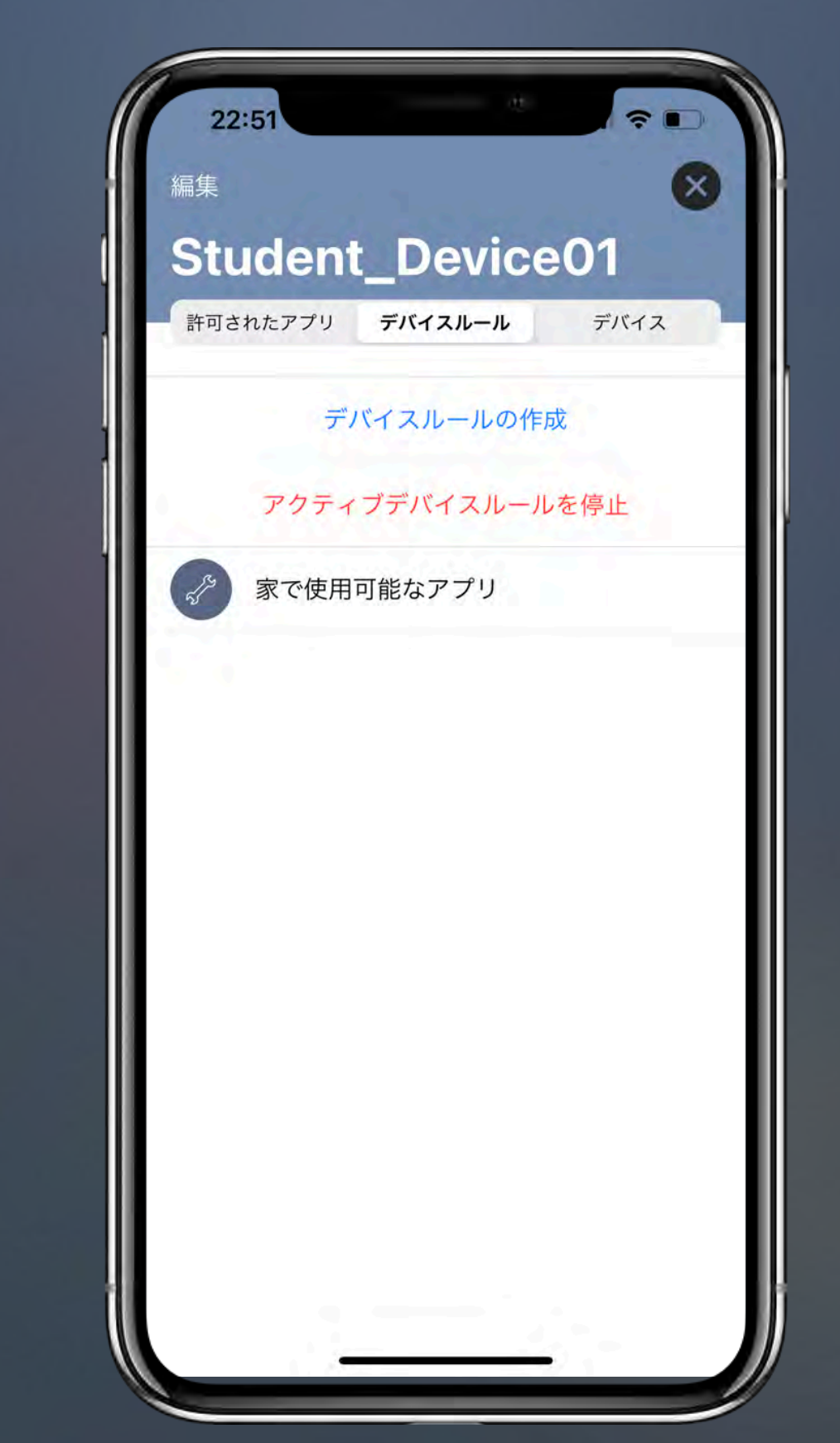

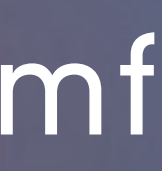

(注1) 学校側が制限管理している時間帯は除きます。詳細時間帯は学校ICT担当にお問い合わせください。 (注2) 学校で使用しているフィルタリングサービスで制限されているウェブサイトにはアクセスできません。

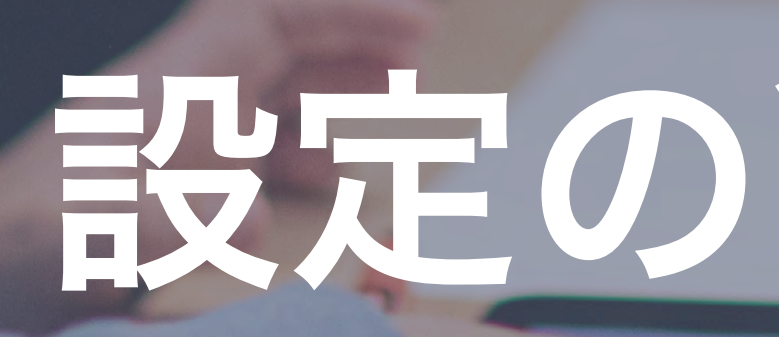

# **Lariami**

# 設定の削除**/**解除

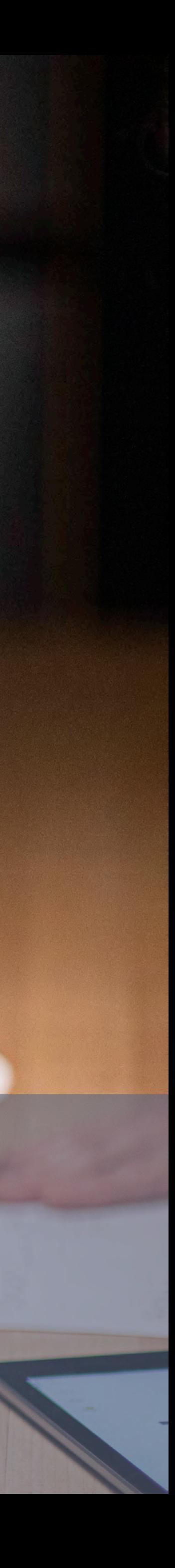

デバイスルールを削除 (図標##

### ① 削除したいルールを「左へスライド」

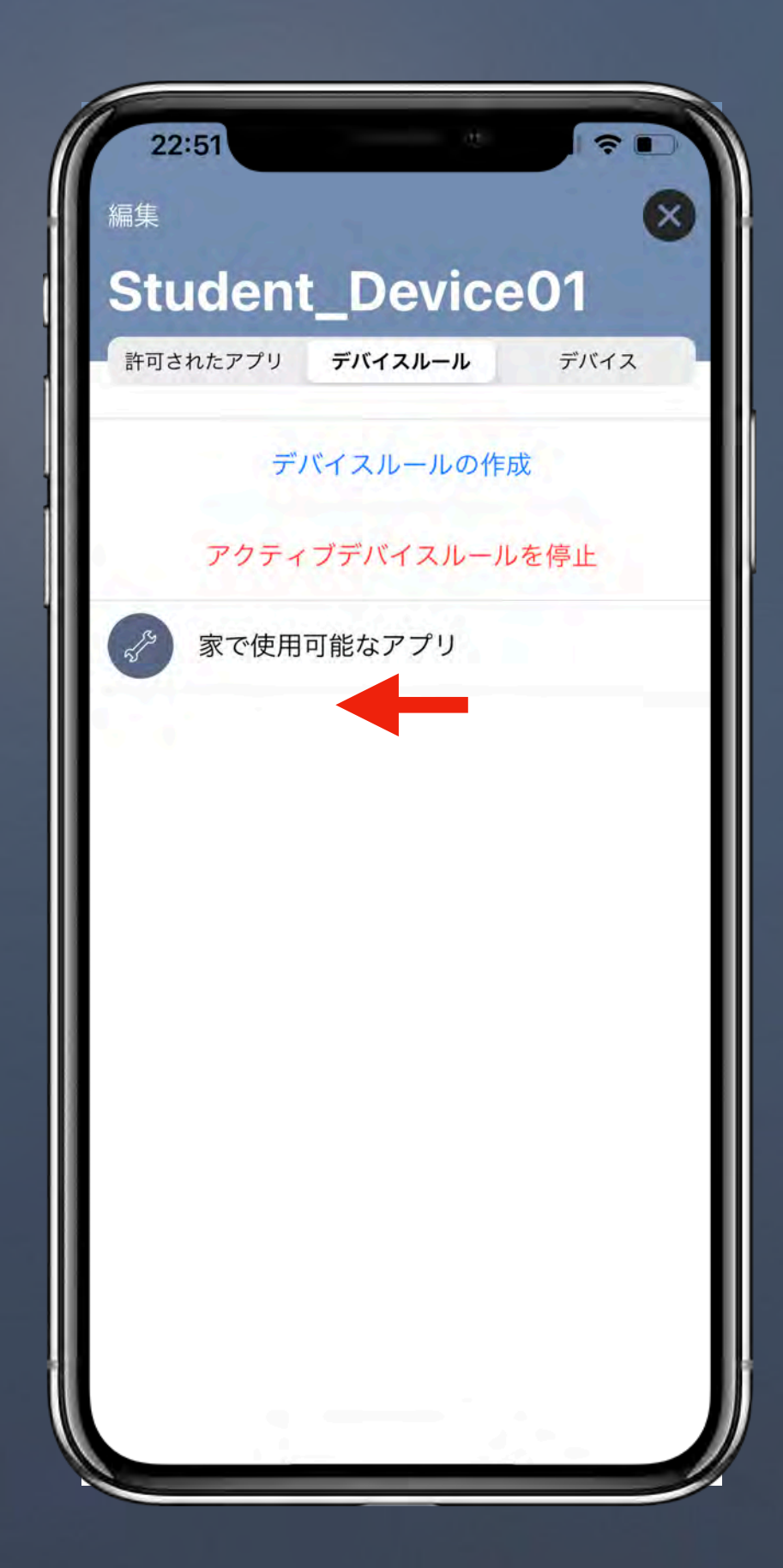

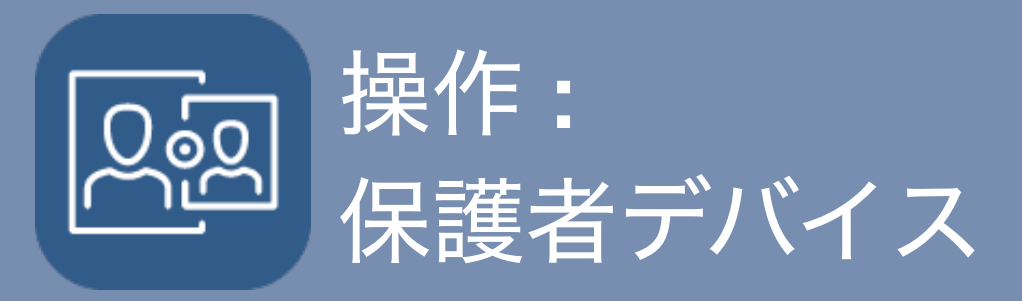

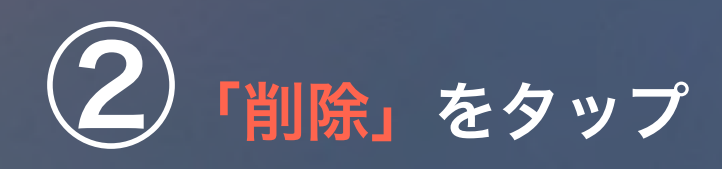

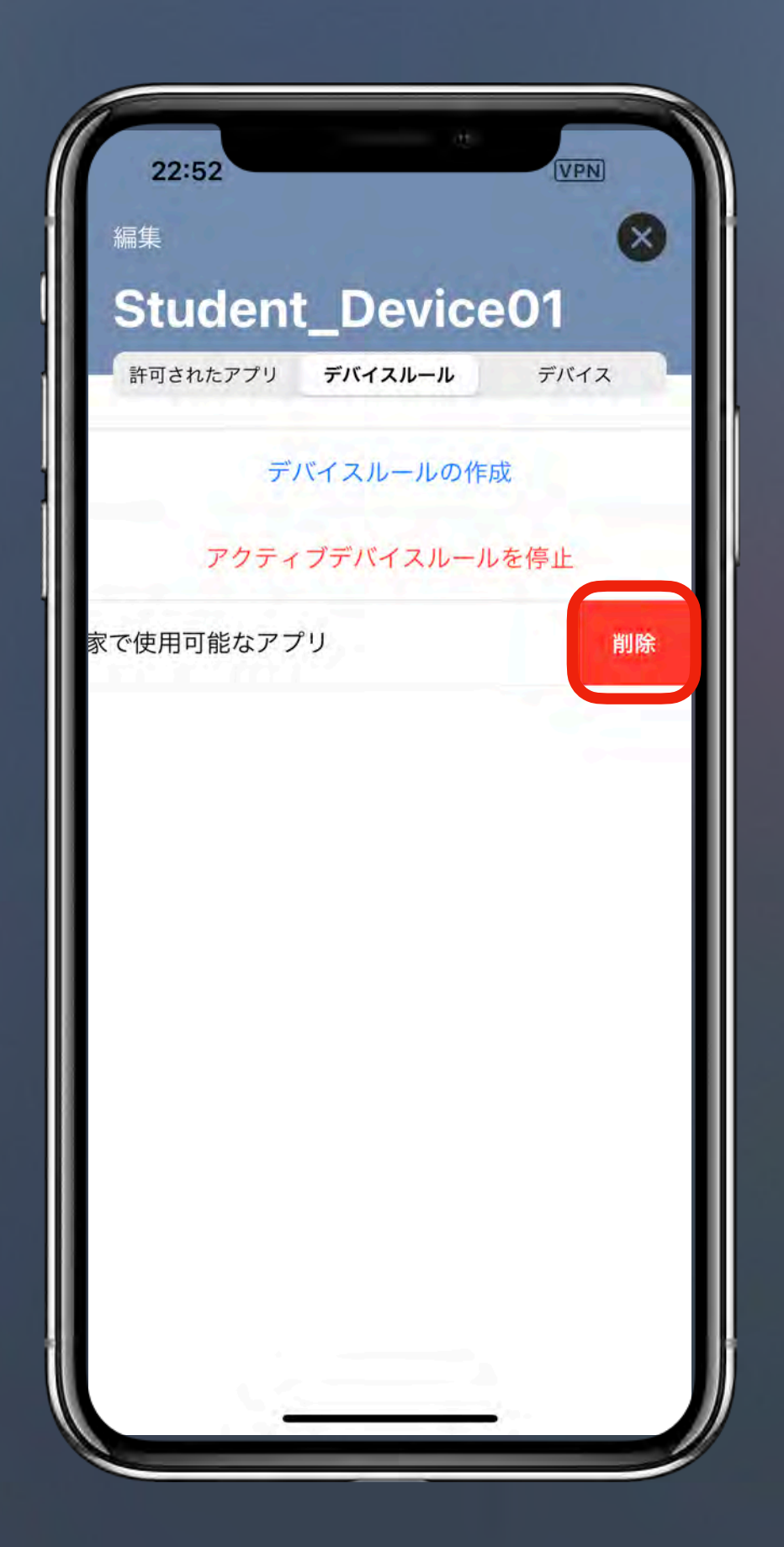

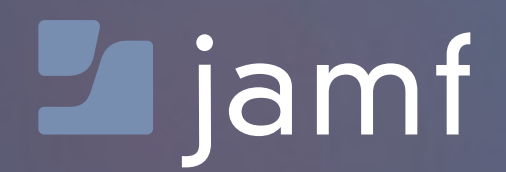

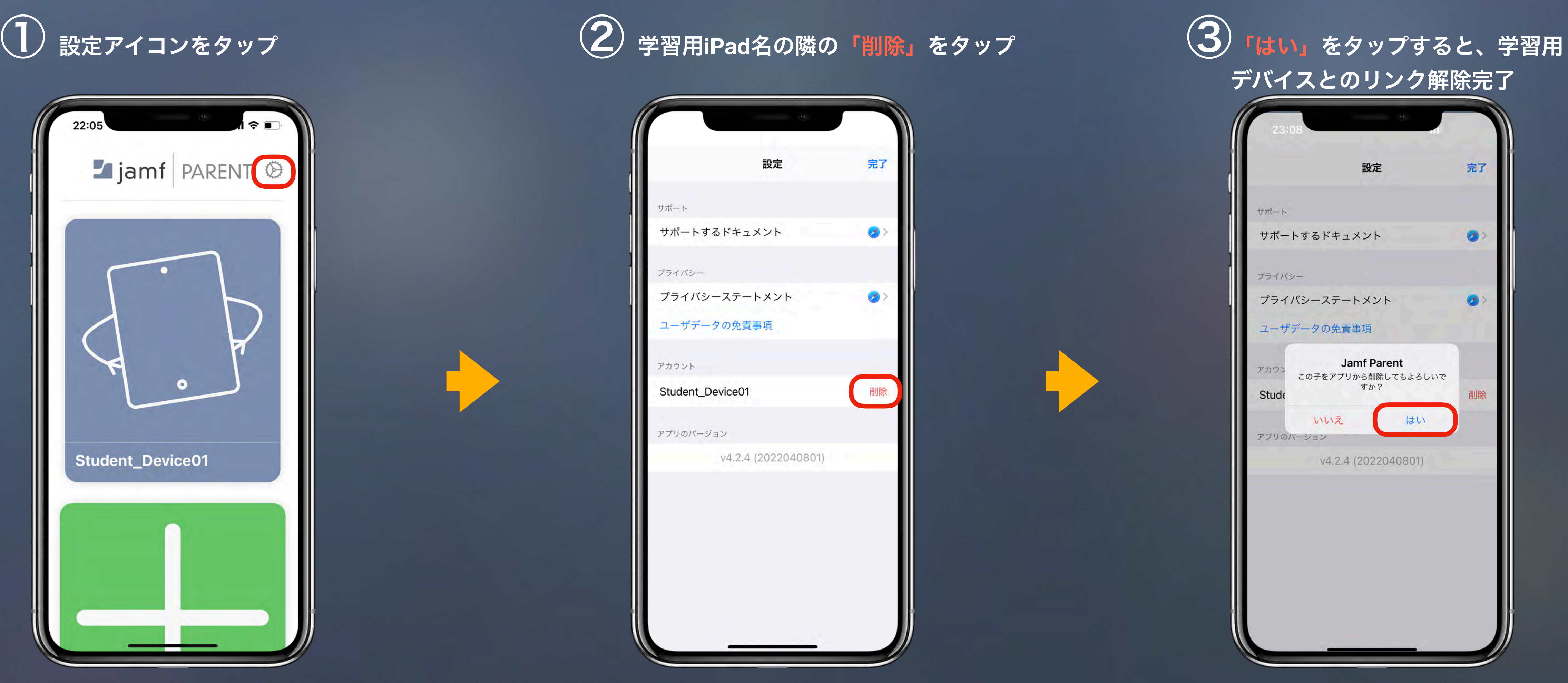

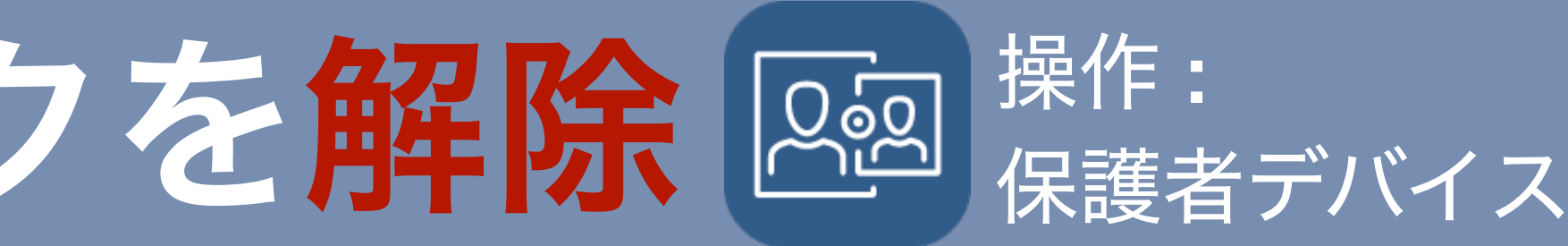

## **Lujamf**

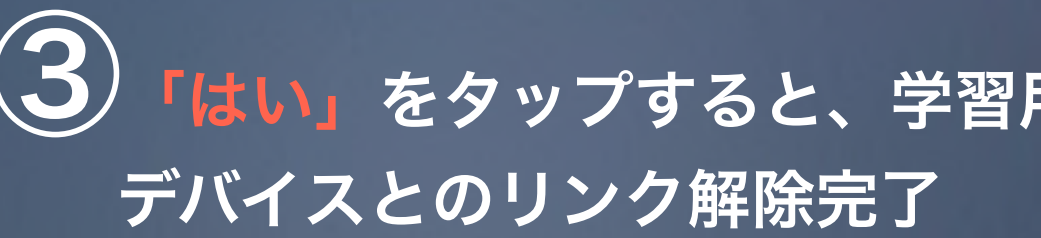

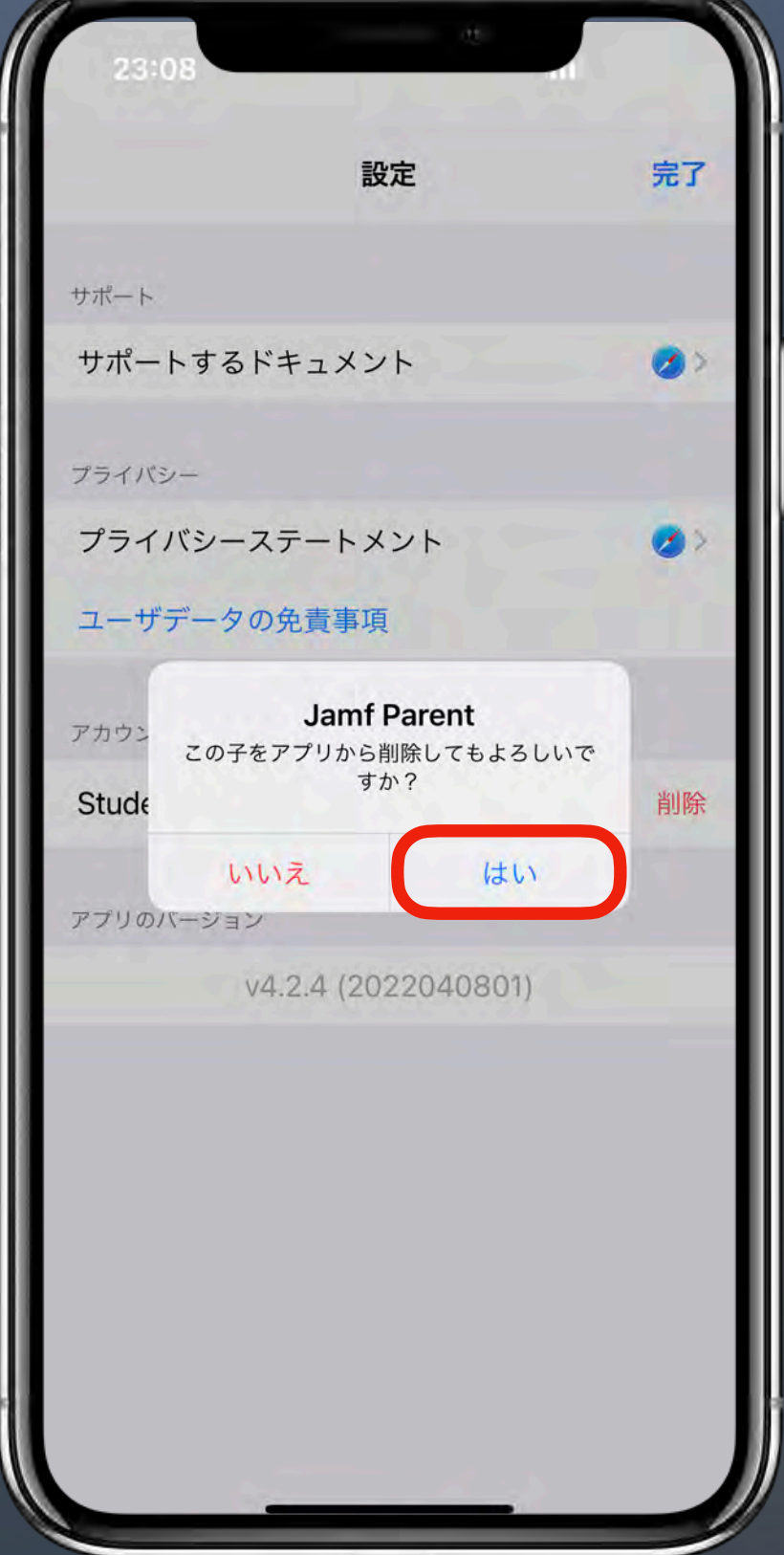

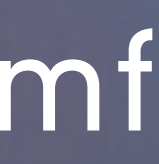

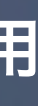

# 学習用デバイスのリンクを解除 图 爆作:

この操作をすると、再度リンクをするまで、保護者デバイスは学習用デバイスを管理できなくなります。 学習用デバイスにデバイスルールが残り続けることを避けるため、必ずデバイスルールを削除してからリンクを解除してください。 (デバイスルールの削除を忘れてリンクを解除した場合は、学校**ICT**担当に問い合わせください。強制解除が必要です。)

### 学習用デバイスを複数台の保護者用デバイスでの管理 できますか?

→はい、可能です。続けて複数台の保護者用デバイス を登録する際は、デバイス毎にSelf Service アプリから 登録用QRコードを新しく読み込む必要があります。

→タイムスケジュールを学校にご確認ください。授業へ の影響を考慮し、本機能は利用ができる時間帯が決まっ ています。この学校指定の時間帯以外で登録を試みると エラーが生じますので指定時間に再度お試しください。

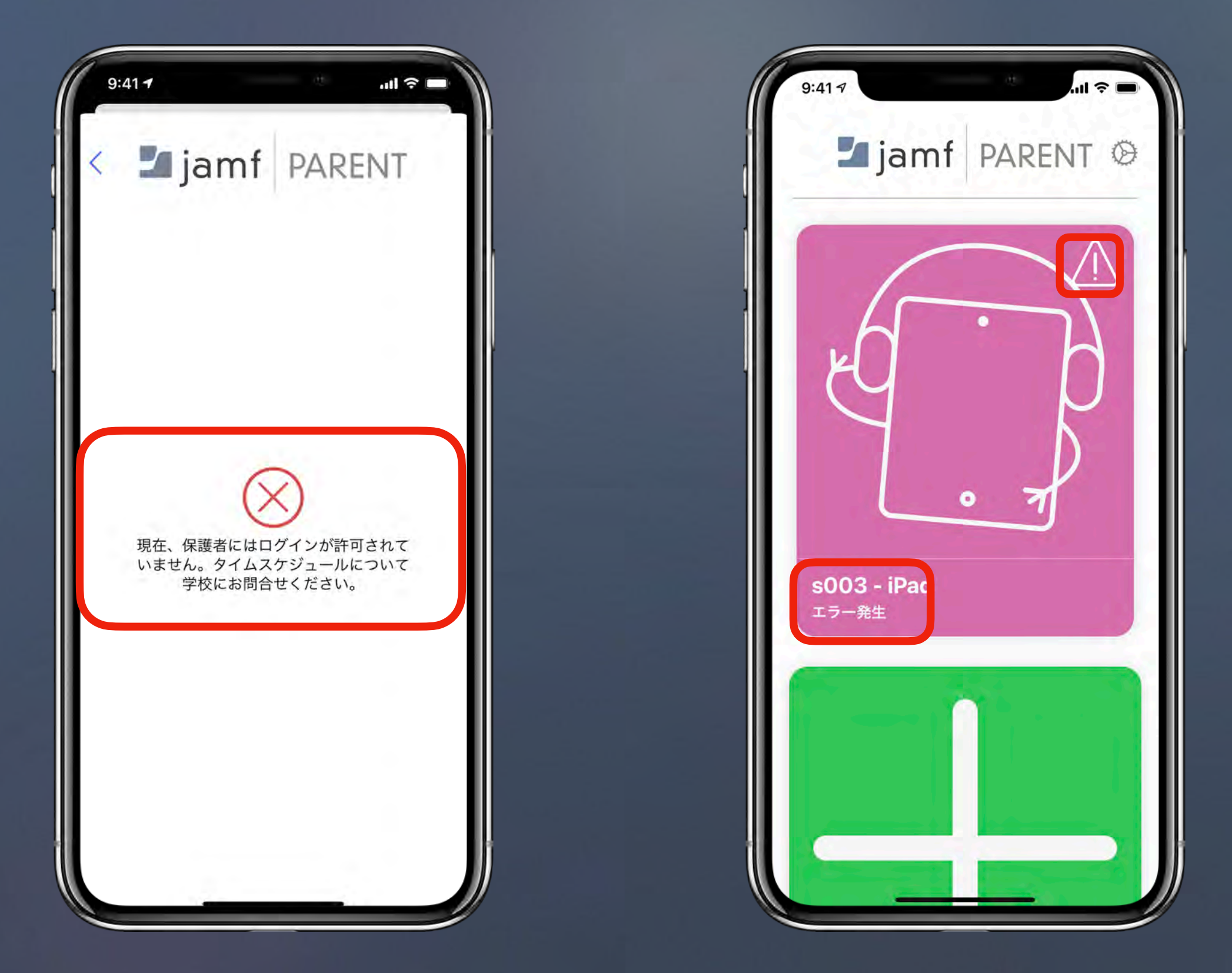

## Liamf

## よくあるご賃問

### **Jamf Parent**を登録する際、もしくは起動するとエラー が表示されてしまいました。

学習用デバイスの制限を外せなくなってしまいました。 →学校のICT担当までお問い合わせください。制限を強 制的に解除することができます。

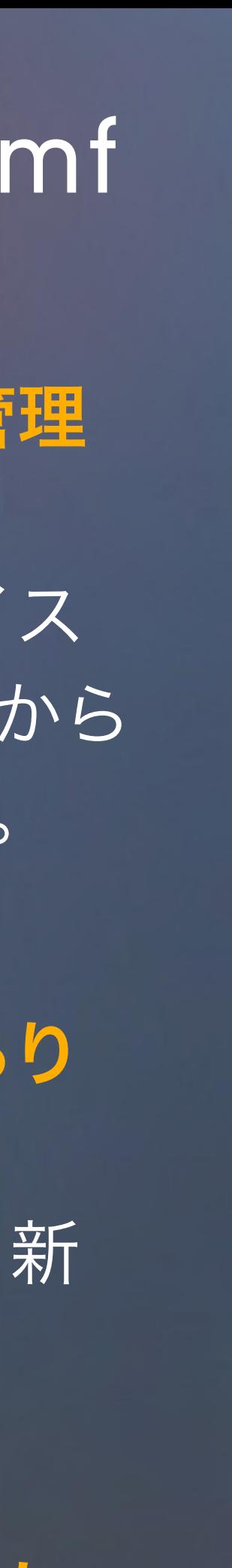

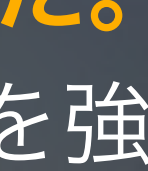

#### 保護者用デバイスを機種変更する際の注意事項はあり ますか?

→機種変更前に学習用デバイスのリンクを解除し、新 しいデバイスでJamf Parent を再設定して下さい。

#### 学校が学習用デバイスを管理する時間帯 (保護者様がJamf Parent で制限できない時間帯)

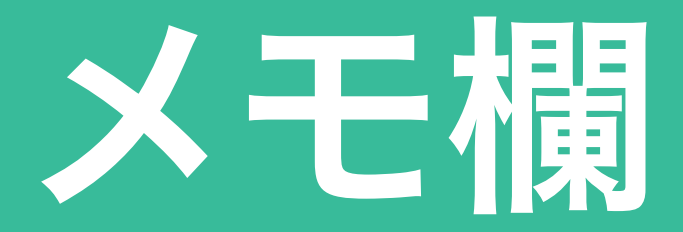

## 学校の**ICT**担当問い合わせ先

更科(設定の仕方がわからない 場合などご連絡ください) self service

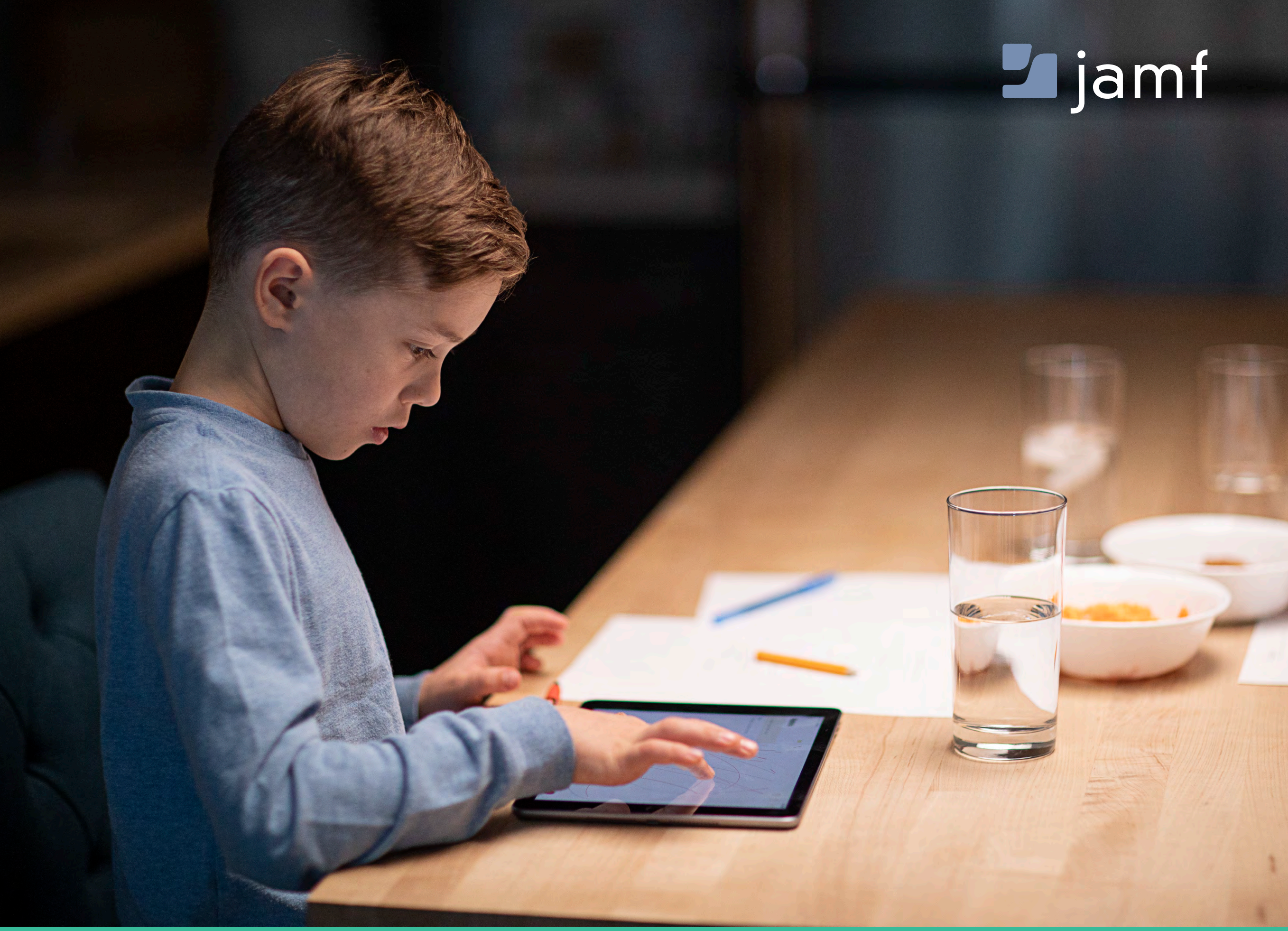

その他 (制限してはいけないアプリなど)

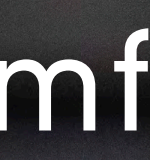

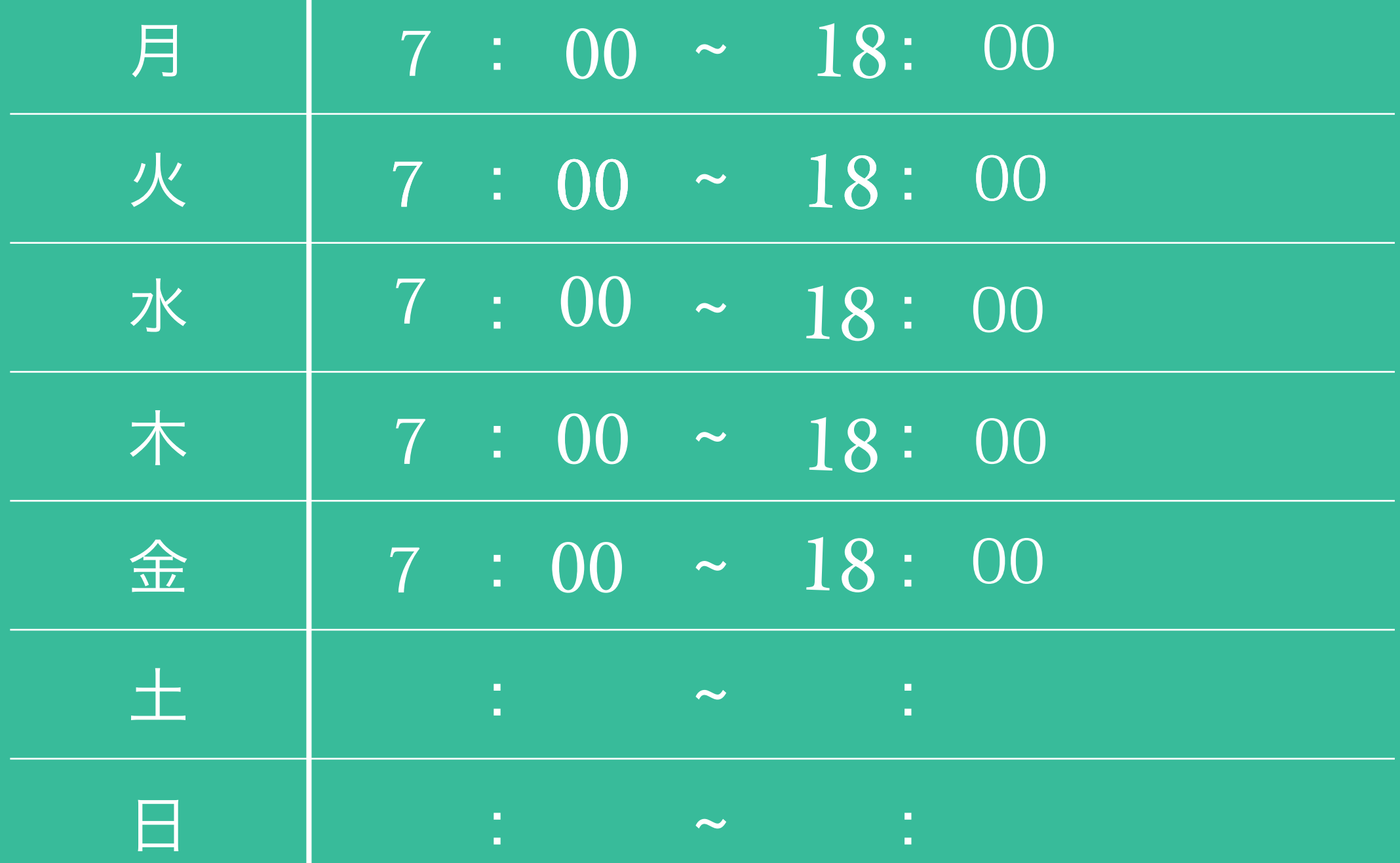